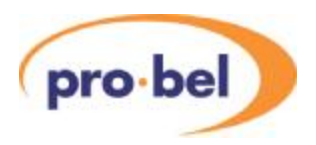

# **V6811 + V6812**

# **HD VALID Generator**

# **INSTALLATION and OPERATION**

© Pro-Bel Ltd

Filename: Vistek V6811&V6812 HD Valid Gen v1\_3.doc Issue: 1.3<br>Date: Jun June 08

**Pro-Bel Ltd Hartman House Danehill Lower Early Reading Berks, RG6 4PB ENGLAND** 

**Tel. +44 118 986 6123 Fax. +44 118 975 5787 Web: [www.pro-bel.com](http://www.pro-bel.com)**

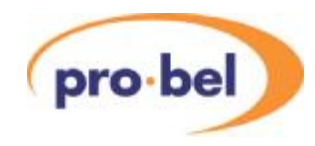

# **CONTENTS**

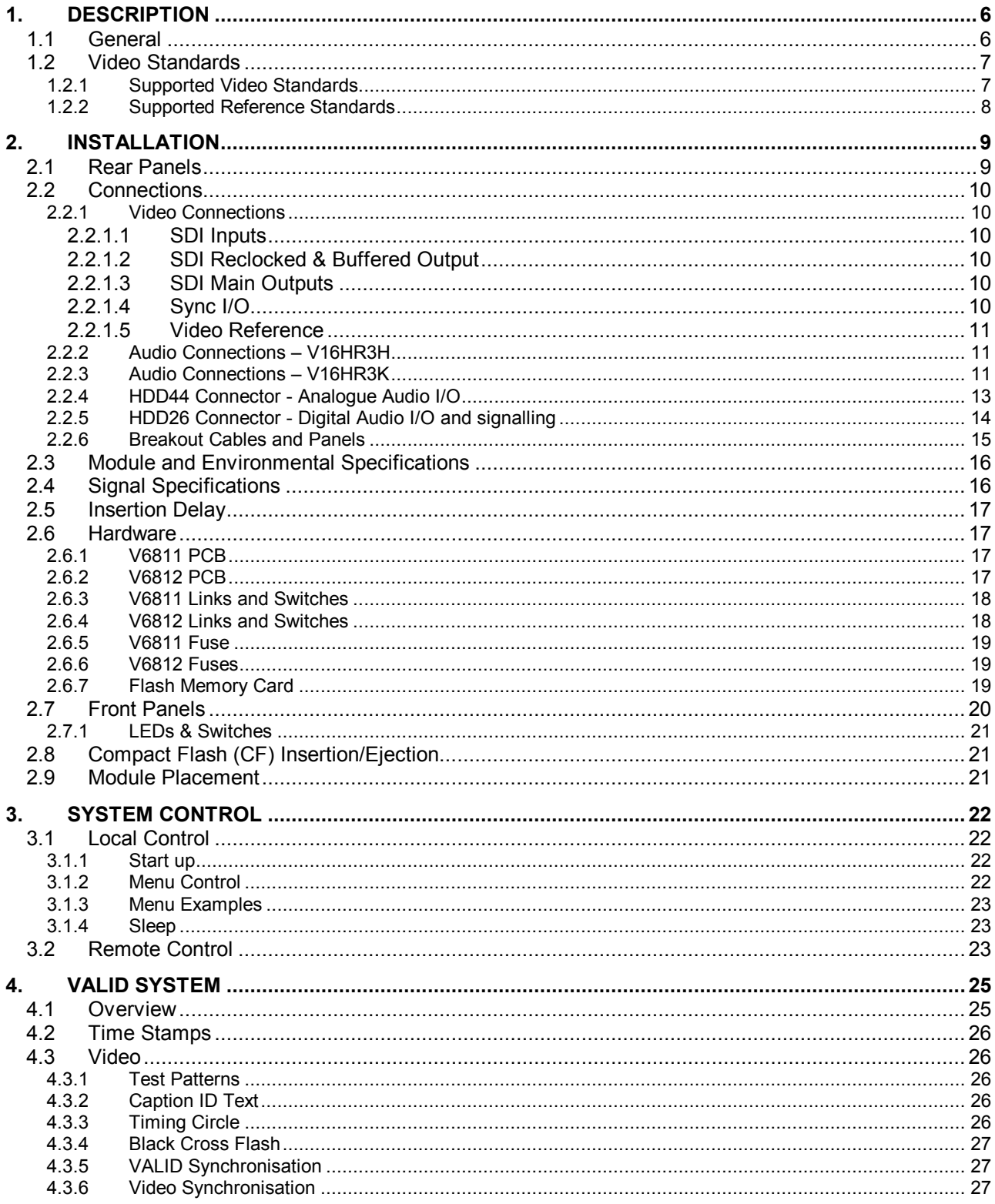

# VISTEK V6811 / V6812 VALID Generator pro bel

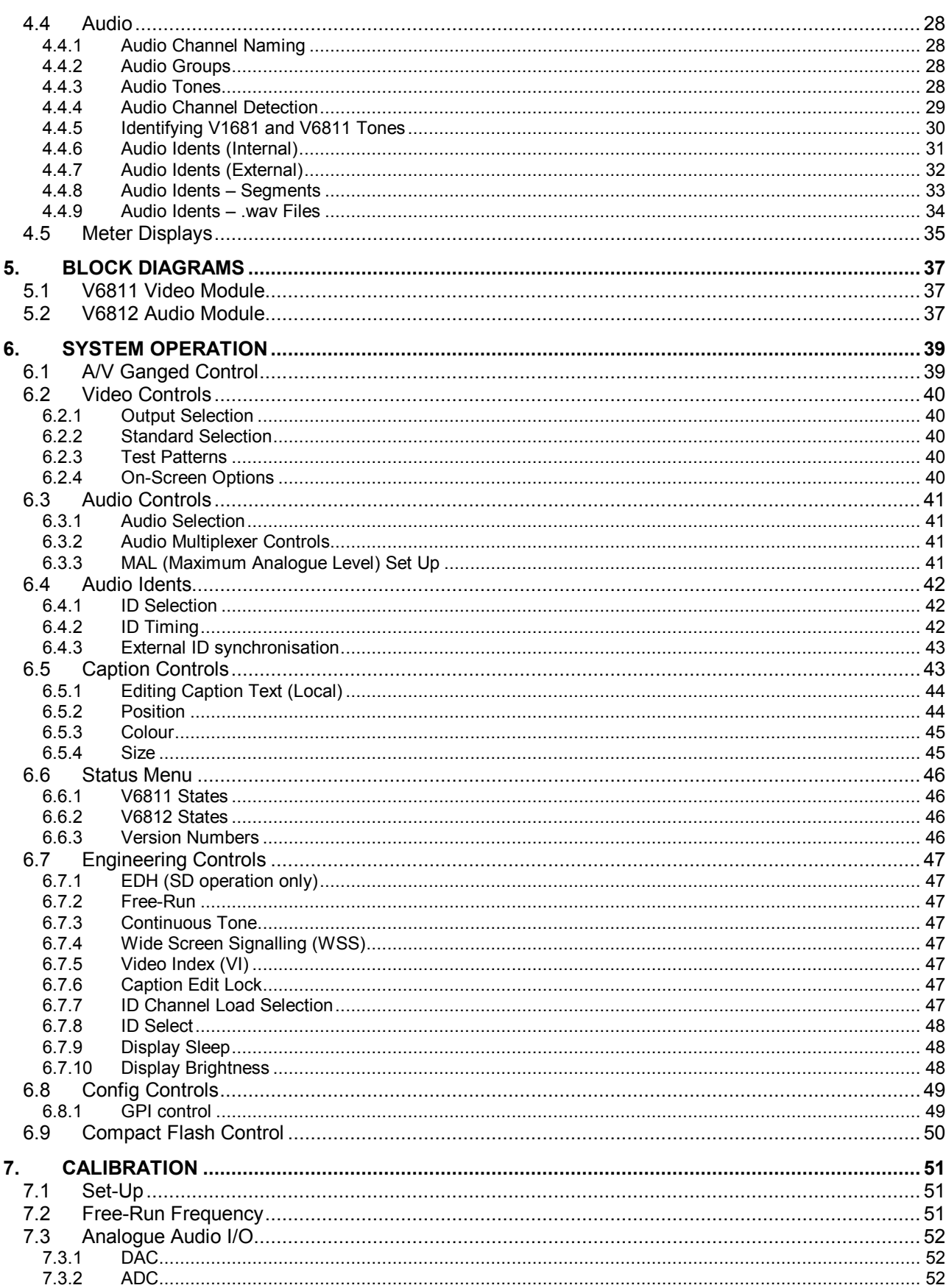

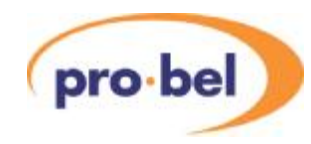

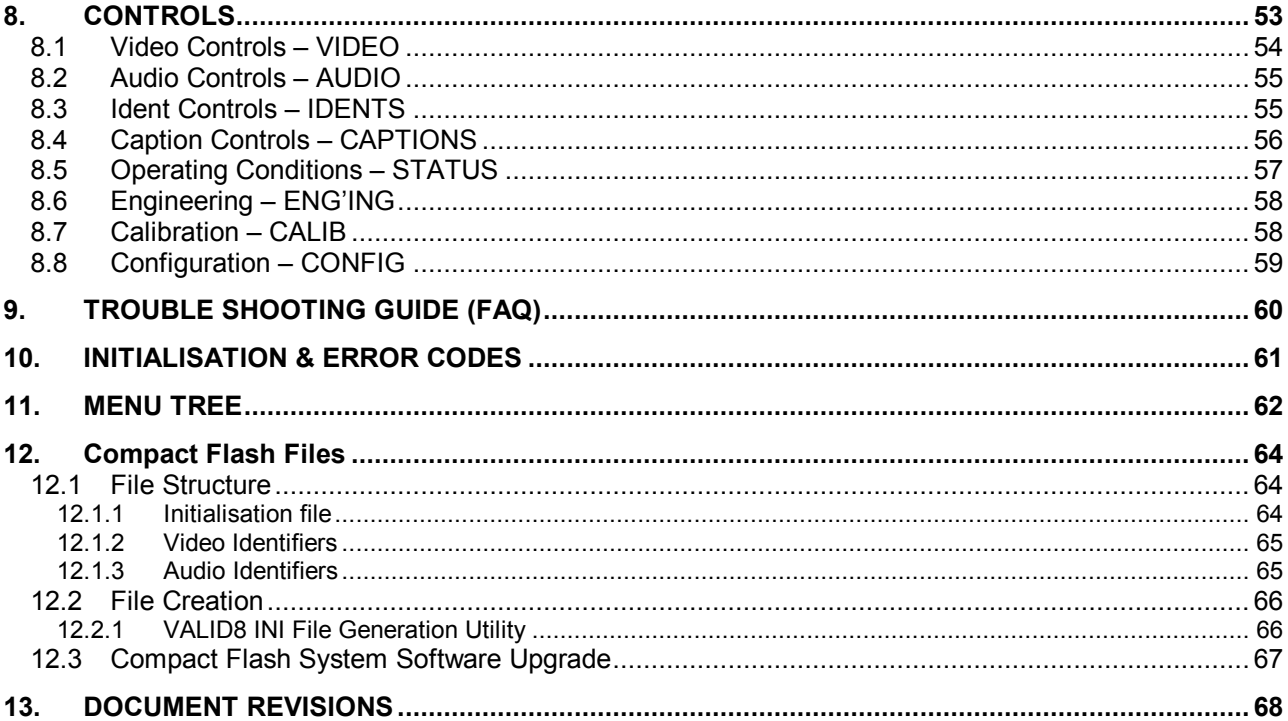

# VISTEK V6811 / V6812 VALID Generator pro-bel

## **List of Figures**

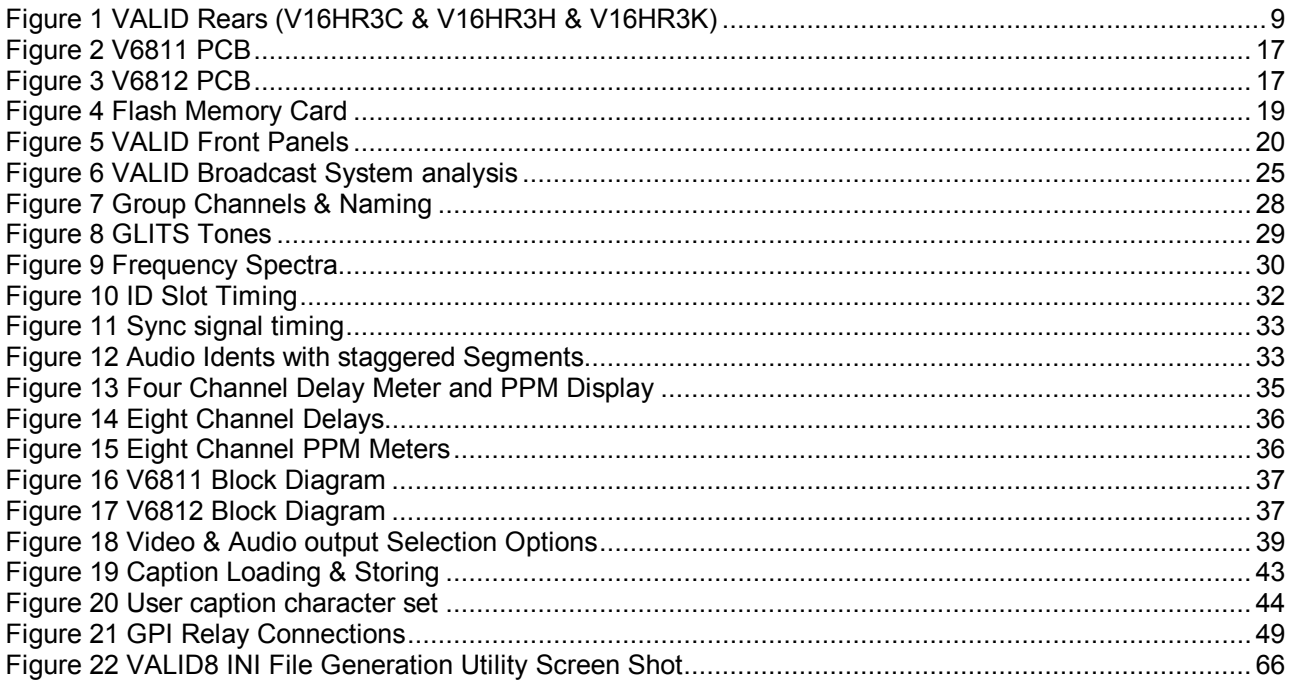

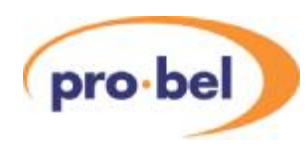

# **1. DESCRIPTION**

### **1.1 General**

VALID is a system for the Video and Audio Line-up and Identification of a broadcast link. It is to be used over a link while out of service or as a line-up signal before a contribution. It has two parts – a Generator which produces both the video and audio line up signals and a Reader which analyses them. While the combination allows the measurement of common video and audio parameters a special feature of VALID is to measure the relative timing of the video and audio signals. These timing errors are becoming increasingly common and appear to the viewer and listener as a Lip Sync error.

The VALID generator works in any of the High Definition television standards being used throughout the world and has been specifically designed to work over international links that may include high levels of compression and noise. It also works in both Standard definition formats (525/59.94 and 625/50) so is perfectly suited to the modern multi-format and multi-standard installation. It can work as a free running test signal generator or lock to an incoming SDI video or an external analogue reference. There is already an existing standard definition version of VALID that has been available for some years and this new HD VALID is fully compatible with it. This means that a HD VALID Reader will receive and understand an original SD Generator and vice versa. The reader automatically detects the input video standard. The reader makes certain measurements and makes them available on its front panel, over the DART remote control and puts meters on its video output.

The generator is normally two standard V1600 cards of which one generates the video signal while the other does the audio. With this arrangement the video output may contain the audio signals embedded within it but both analogue and digital outputs of the audio are available from the audio generator. The audio generator carries a Compact Flash card for storing captions and audio idents. If only the video card is used then it is only possible to produce embedded audio.

Similarly the reader is normally two standard cards of which one analyses the video signal while the other does the audio signals. If only the video card is used it is not possible to process external analogue and digital audio but only embedded audio. The reader normally puts PPMs onto the video, but this is not possible if only the video card is used, however it will still display the audio video timing measurements.

The video signal has several components. Colour bars are used to check levels, basic colorimetry and luminance/chrominance routing. A central generated circle shows how the aspect ratio has been correctly maintained or otherwise and it contains a rotating sweep which shows that the received signal is 'live' and has not been frozen in a Frame Store. Within the circle text describes the basic parameters of the originating signal, both video and audio. A four line caption can be added to the generator output to identify the specific transmission. This caption can be edited locally, from a remote control panel or loaded in from the Compact Flash card.

The audio signals are generally tone, but have different frequencies for each AES channel, and they have short gaps which are used for the timing measurements. It is important that the tone is generally continuous, but with gaps, rather than short tone bursts so it can be used with PPMs and VU meters for level checking. By having slightly different characteristics in the all audio channels the reader can check that there has been no swapping or mis-routing. It can also check if any channel has been inverted. These tones with the short gaps are referred to in this manual as Glits tones.

Both the generator and reader are fully controllable over the DART remote control system. For this there are two hardware panels available (the 1U V1605 and the 2U V1602) and a full Client-Server PC control system, known as Viewnet. While it is quite possible to use VALID on the small front panel the remote control systems make it much easier.

There is a PC programme available for creating caption and audio idents and storing them on the Compact Flash card.

This manual describes the generator in detail and there is another complementary manual for the reader.

### **1.2 Video Standards**

#### **1.2.1 Supported Video Standards**

The HD VALID generator module will output both SD and HD, although an FPGA re-load is required when switching between SD and HD. The module will also generate video test patterns in both SD and HD. The supported standards are listed here.

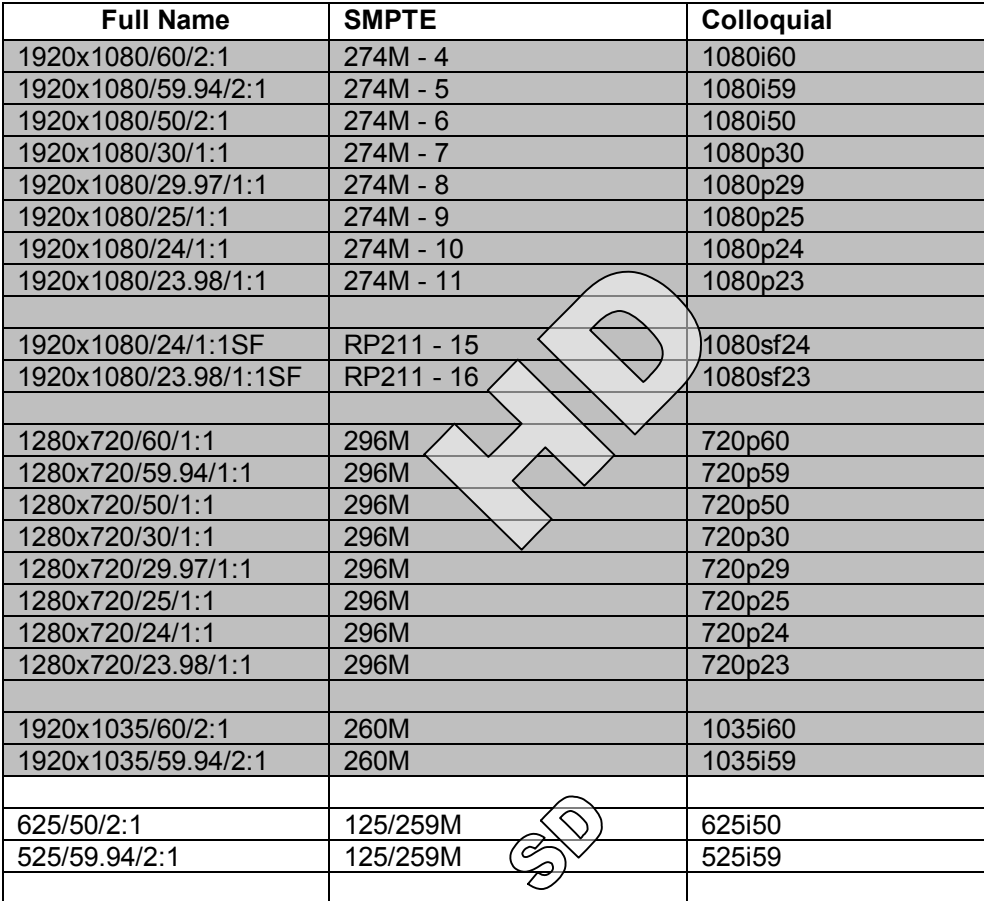

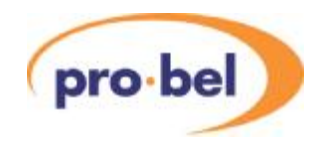

### **1.2.2 Supported Reference Standards**

An external reference is available. It can be used as a reference to which to synchronise the test pattern generator. On the front panel menu it is possible to set the output field rate to be automatically the same as the reference if no SDI input is present. The Line Standard must also be set manually. Either Tri-level or Bi-level syncs can be used.

This table lists the available reference standards:

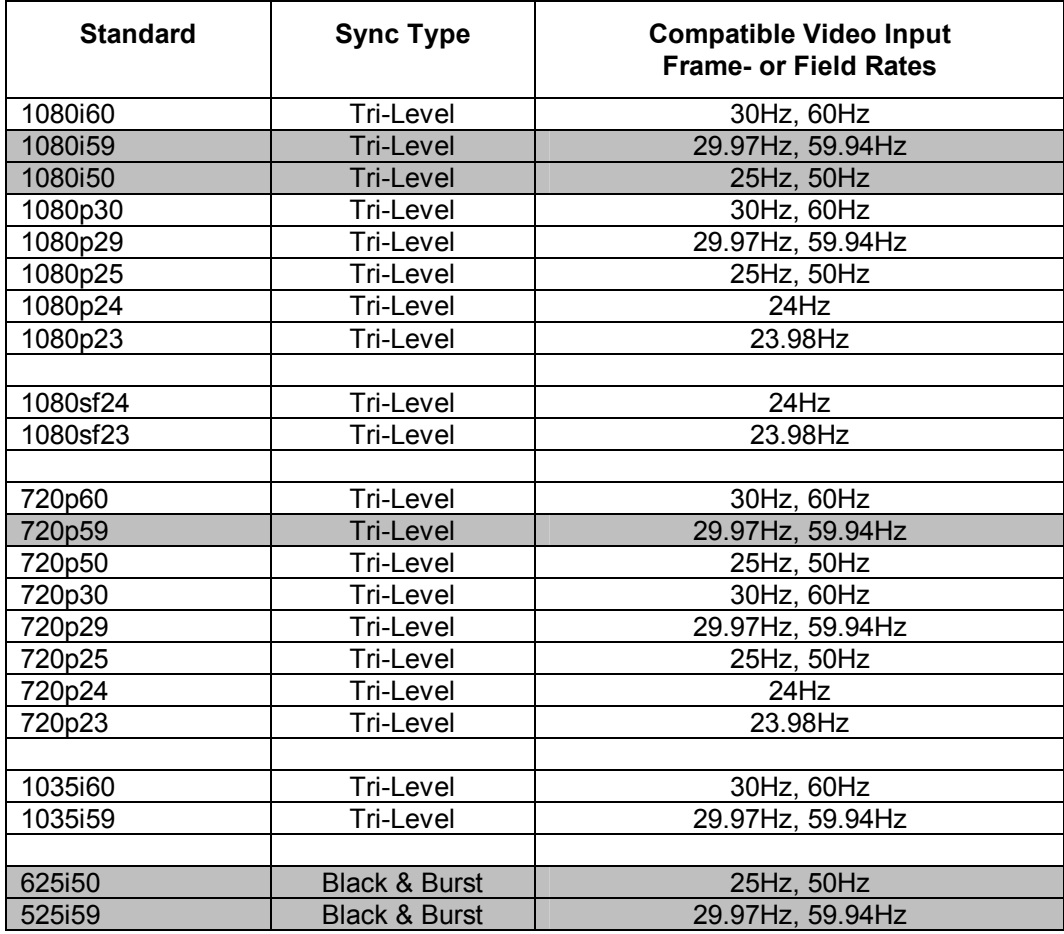

The grey shaded rows highlight the most commonly used Reference Standards in today's Studio or Transmission environments.

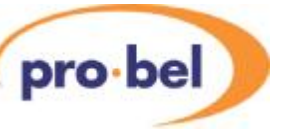

# **2. INSTALLATION**

### **2.1 Rear Panels**

All signal connections are provided via the rear panels. The V16HR3C single width rear module provides connectivity for the V6811 when using only embedded audio signals.

The V16HR3H double width rear module is used with the V6811 video module and the V6812 audio module, providing full video and external audio connectivity. The high density D-type connectors are used for both analogue and balanced digital audio. The larger D-type connector has 44 pins and is referred to in this manual as the HDD44 Connector. The smaller one has 26 pins and is referred to as the HDD26 connector. The smaller connector also carries the GPI connections

The V16HR3K double width rear module provides video and unbalanced AES audio connectivity for the V6811 and V6812. The GPI connections are on a small Molex connector.

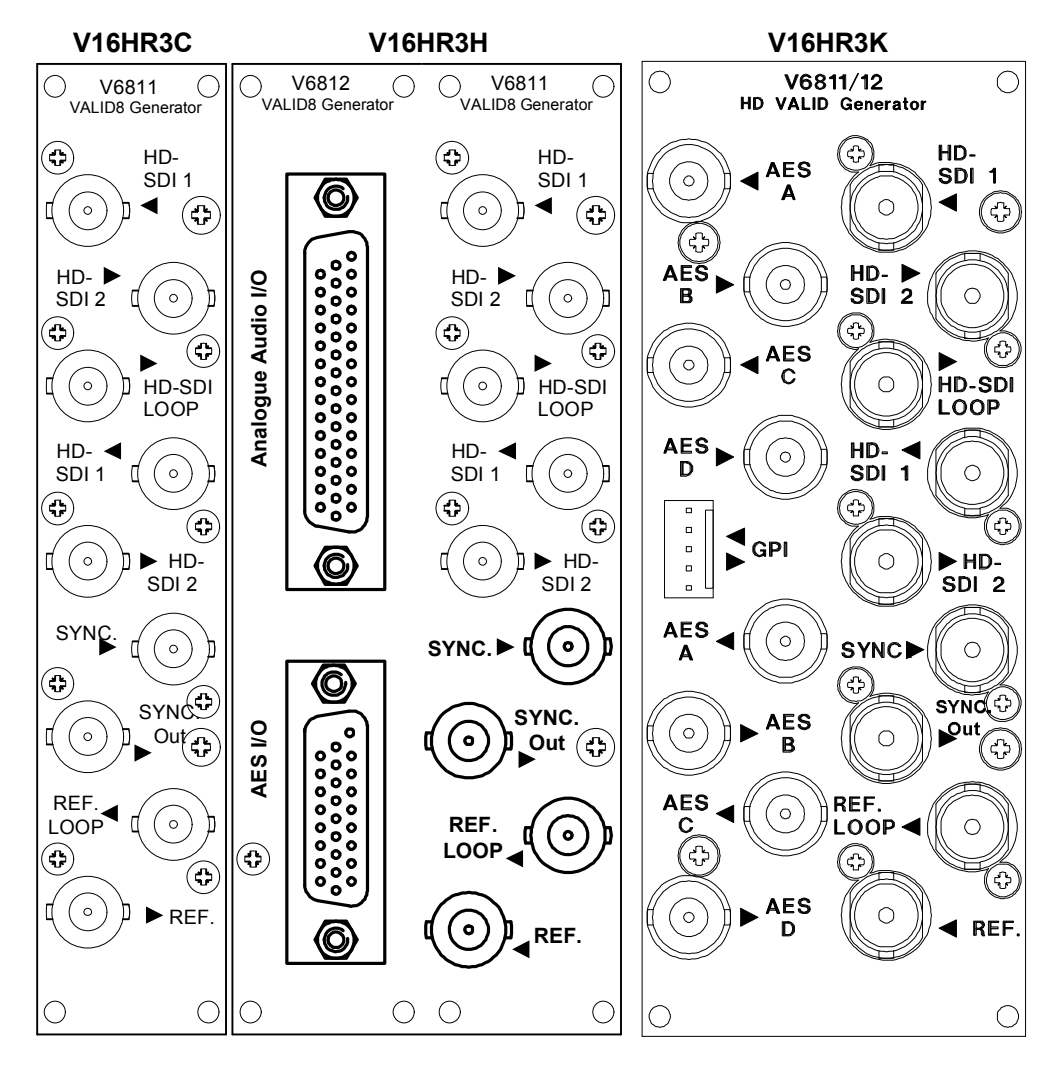

**Figure 1 VALID Rears (V16HR3C & V16HR3H & V16HR3K)** 

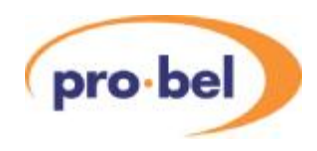

### **2.2 Connections**

### **2.2.1 Video Connections**

Rear panel connections on the video side of the V16HR3H, V16HR3C, and V16HR3K rear panels.

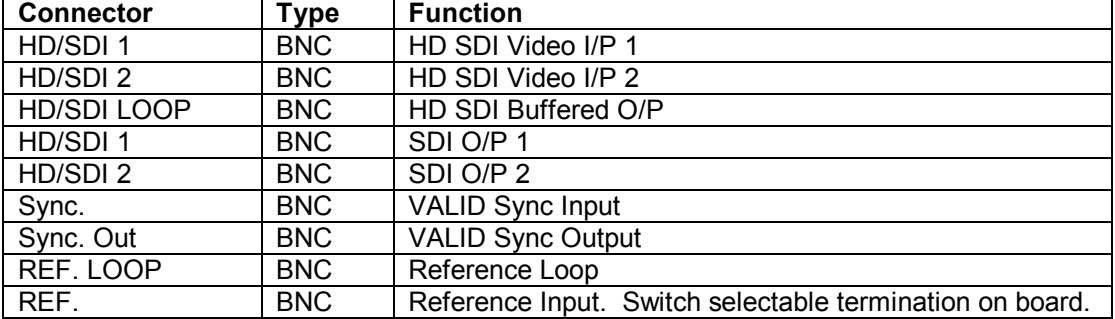

#### **2.2.1.1 SDI Inputs**

The SDI inputs must conform to either the SMPTE292M or SMPTE259M standards, which describe the Bit Serial Digital Interface for HD and SD operation respectively. If only one input is required then it should normally be connected to SDI 1. Unused inputs can be left open, it is however recommended to terminate unused inputs with a 75Ω Terminator to improve noise immunity. Signals of different framerates, resolutions or even a mixture of SD and HD standards can be connected to both inputs at the same time, however only one of the two inputs can be selected at any one time. Note that switching between different standards is neither instant nor glitch-free. This has to do with the necessity of the SDI de-serialiser hardware to lock to the newly detected standard. Furthermore, in case of an SD-to-HD switch over (or vice versa), the FPGA on the baseboard may have to be re-loaded. This process takes about 2 to 3 seconds.

The selected SDI input can be used to set the operating standard of the generator and to set the output timing.

The input selection is done on the **VIDEO** : **Source** menu.

#### **2.2.1.2 SDI Reclocked & Buffered Output**

This is always available, and is a reclocked version of either SDI 1 or SDI 2, depending on the source selection. It is an unprocessed signal.

#### **2.2.1.3 SDI Main Outputs**

The main VALID SDI output is available on two BNCs.

#### **2.2.1.4 Sync I/O**

The sync performs two functions, it is used to synchronise the black flash of multiple generators, and to control external audio ident generators.

The VALID generator can take a TTL level signal as a sync input which will synchronise the black flash to the sync's source.

The sync output will be a copy of the sync input, if present, otherwise a pulse will be generated as per the audio ident settings. The signal will be high for the duration of the set ID length, and low for the remaining slot length. Each edge of the signals transition will be coincident in time with the black flash of the unit so it can be used as a reference for other generators. To synchronise generators the ID Time and Slot Length must all be set the same. The modules must also receive the same video reference.

For more details see section 6.4.3.

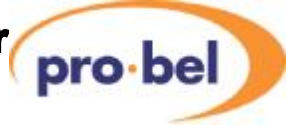

### **2.2.1.5 Video Reference**

An external reference is available for setting the field rate of the Valid output. This reference may be used for locking the output of the Valid Generator, but the unit cannot adjust its output timing relative to the reference.

The reference may be either conventional bi-level sync, black and burst or the new tri-level HD sync.

The reference is looped on the rear module so it can be daisy chained along several modules although for accurate timing, this is not recommended. The loop is on the rear module so that the link is not broken if the Valid generator is removed.

The main unit has a termination on the I/O daughter board which is selected with a small slide switch. There should be only one termination on the reference signal and it should be at the end of the chain. Since the termination is on the main module it will be removed if the main module is removed. To avoid this leave the termination OFF and terminate on the ref loop BNC. (Section 2.6.3)

The unit will use the SDI inputs as the system reference, if present, otherwise the external reference will be used. If neither the SDI nor an external reference is present the unit will free run.

Section 6.2.2 describes how to set up the operating standard.

#### **2.2.2 Audio Connections – V16HR3H**

The V16HR3H double width rear provides additional I/O:

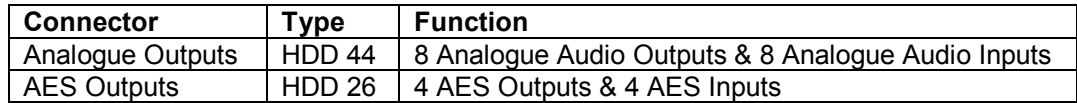

The V6812 always shares a double width rear panel with the V6811. These are the V16HR3H which provides balanced analogue audio I/O and balanced AES audio I/O, and the V16HR3K which provides unbalanced AES audio only. Breakout cables which take the high density D-types on the V16HR3H rear to cable XLR connectors are available.

#### **2.2.3 Audio Connections – V16HR3K**

The V16HR3K double width rear provides the following additional I/O:

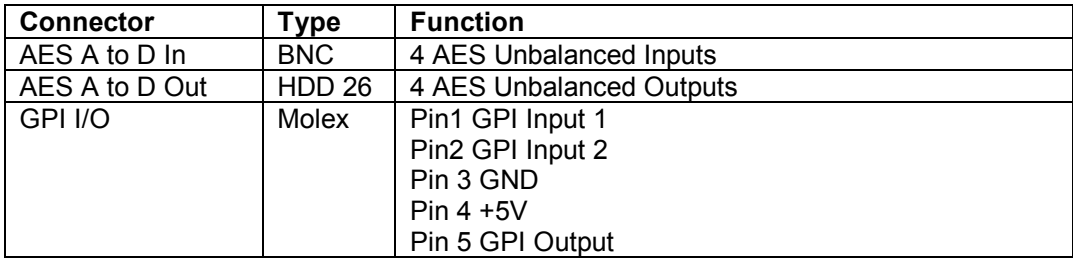

On the V16HR3H rear panel there is a 44 way HDD connector in the same footprint size as a standard 25 way D type connector. It is used for all the balanced analogue audio connections, of which there are 8 input channels and 8 output channels. Also on the same rear panel there is a 26 way HDD connector in the same footprint size as a standard 15 way D type connector. It is used for all the balanced AES audio connections, of which there are four input AES and four output AES signals.

If the HDD socket is to be used for audio and connected with multi-way cable it is recommended that the audio pairs, both analogue and digital, are individually screened.

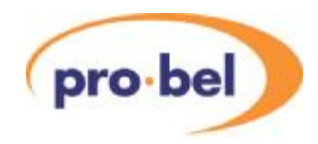

On the V16HR3H rear panel the signals to and from the pins on the HDD44 Analogue I/O connector and the HDD26 Digital I/O connector are as shown in the following tables.

Note: All references are made to channels A to D in the tables although the actual channels that are output may be either A to D or E to H depend on the setting of **AUDIO : Channels**.

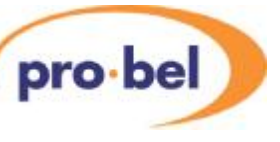

### **2.2.4** HDD44 Connector - Analogue Audio I/O

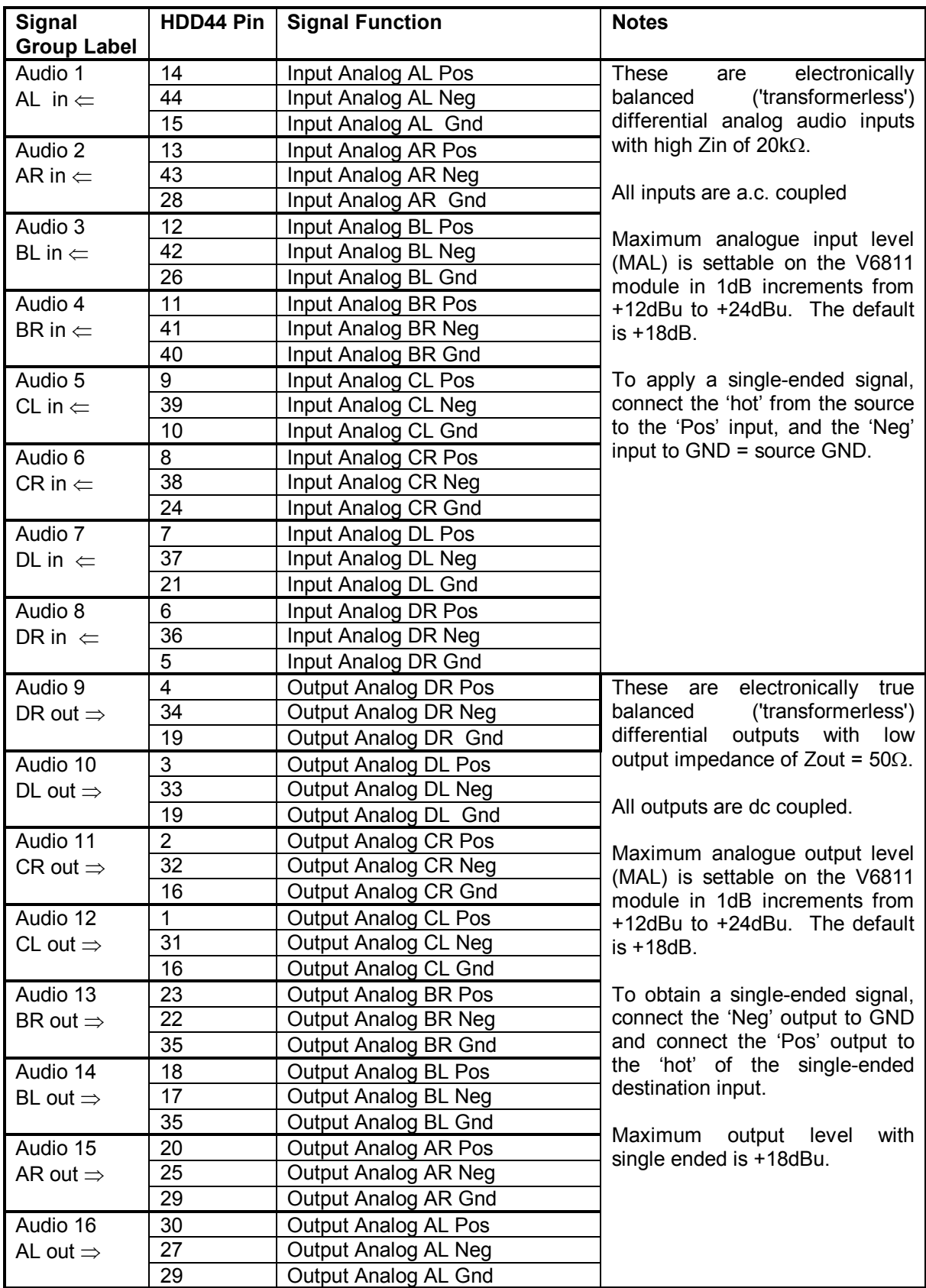

**Note:** Pin 1 is at the bottom

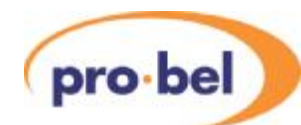

### **2.2.5** HDD26 Connector - Digital Audio I/O and signalling

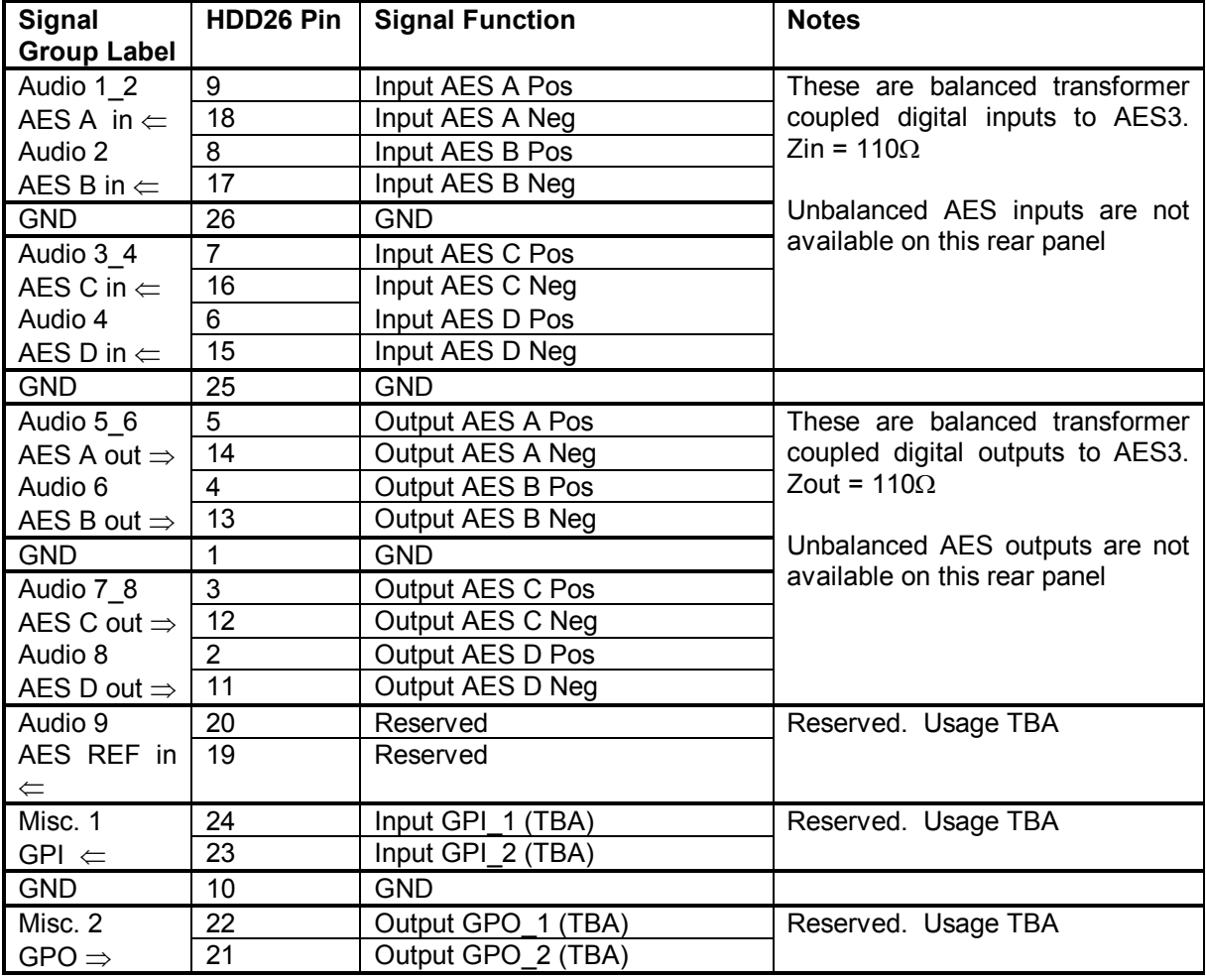

**Note:** Pin 1 is at the bottom

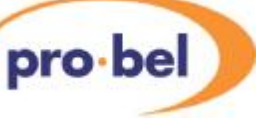

### **2.2.6 Breakout Cables and Panels**

Pro-Bel can supply prefabricated Breakout Cables for use with the HDD44 and HDD26 connectors.

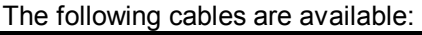

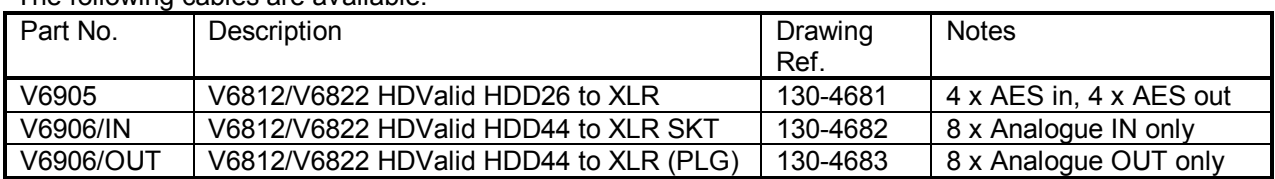

There is also a break out panel, V6907, which connects to the HDD connectors with ribbon cable and gives more conventional connectors on a 1U panel.

The following are available:

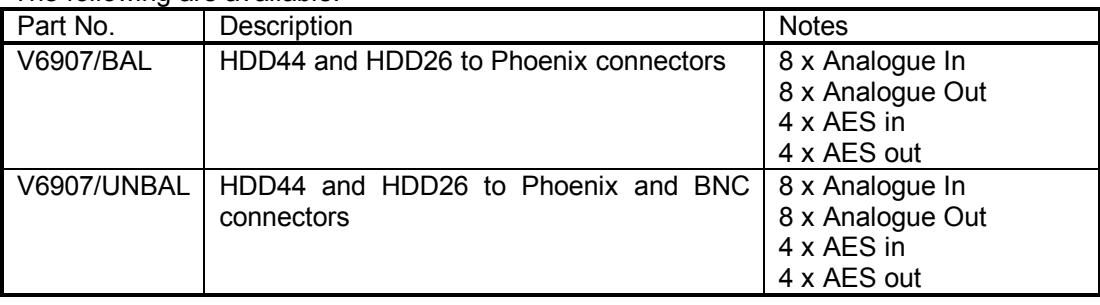

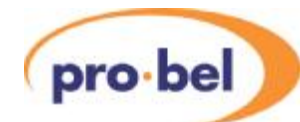

### **2.3 Module and Environmental Specifications**

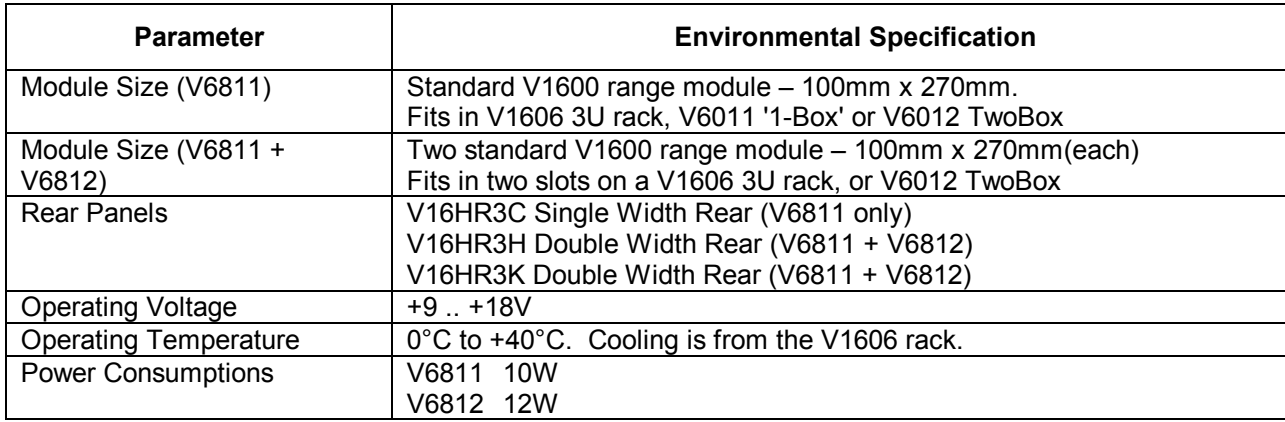

### **2.4 Signal Specifications**

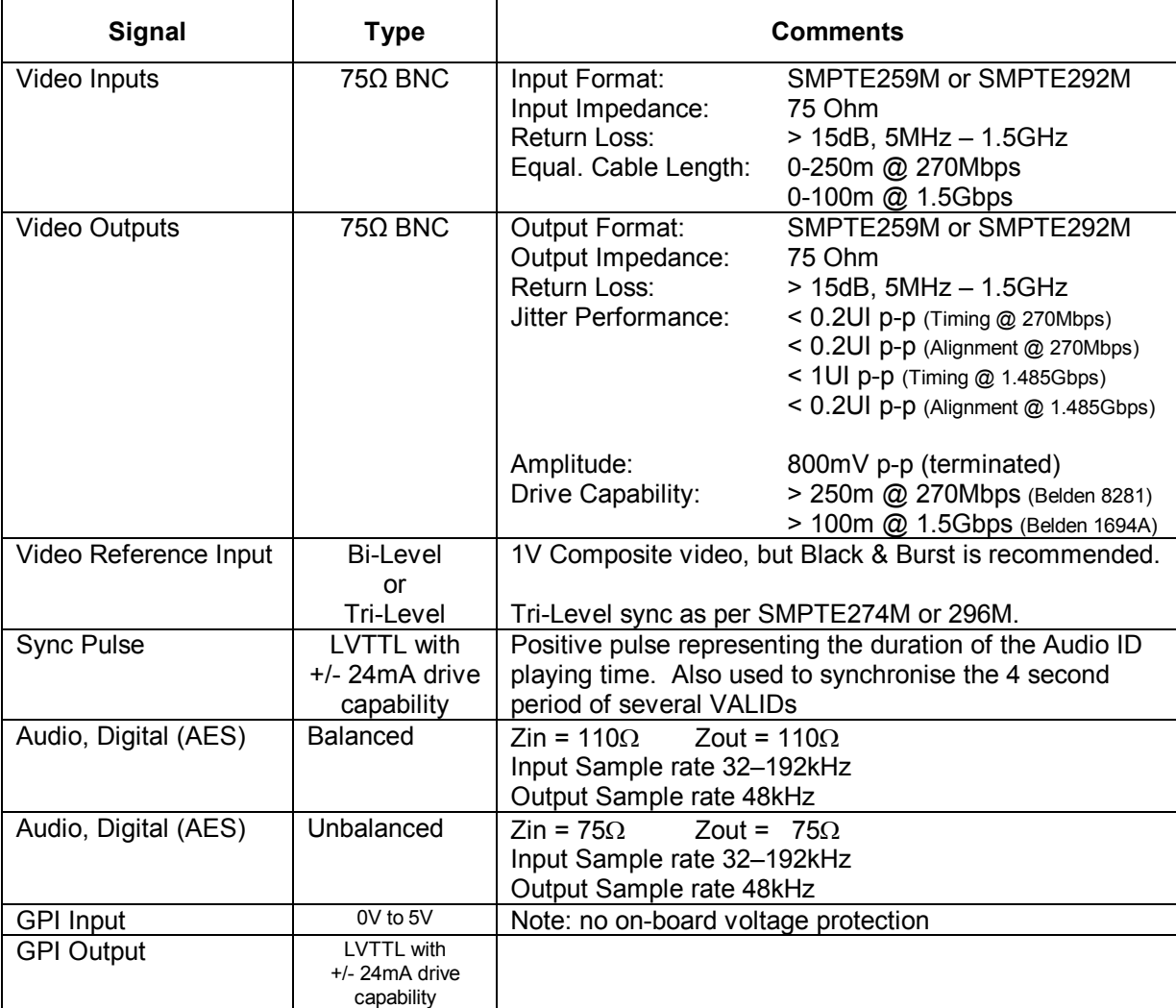

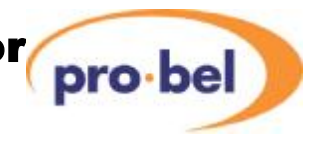

## **2.5 Insertion Delay**

Video insertion delay is less than 10 us.

Audio insertion delay is 4 ms including the delay through the Sample Rate Converters (SRC).

By design the audio insertion delay for both analogue and digital audio is constant. Embedded audio can only be passed through as part of the video so is subject to the same delay as the video.

### **2.6 Hardware**

The figures below show diagrammatically the printed circuit boards along with certain other components of interest. In particular it shows the position and orientation of links and switches which set up the operation modes and the location of the sub-modules.

The FLASH Memory location is shown, as it is the component that would need to be changed as a result of any software upgrade on either module in the field. The FLASH Memory is a proprietary module and can only be obtained from Pro-Bel. Although the FLASH Memory has a polarising key, care must still be taken when refitting the FLASH Stick to ensure that it is inserted the right way round and pushed fully 'home'.

### **2.6.1 V6811 PCB**

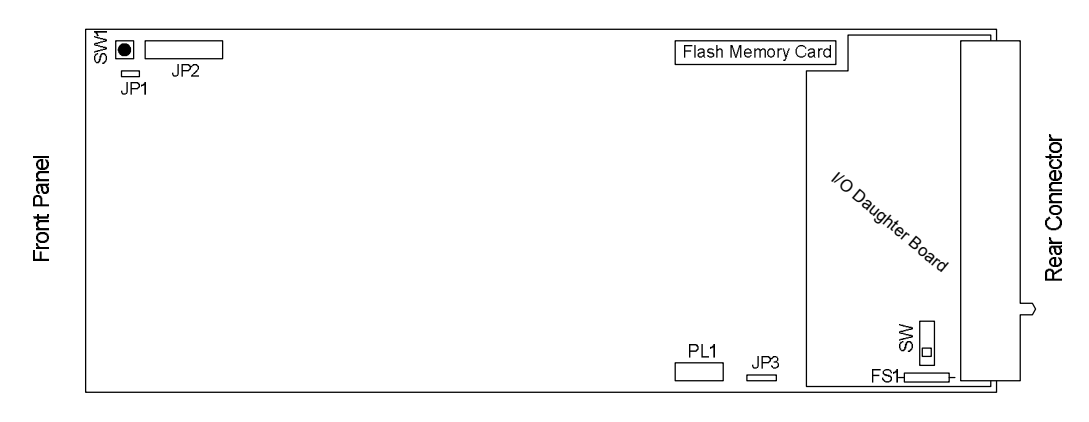

**Figure 2 V6811 PCB** 

### **2.6.2 V6812 PCB**

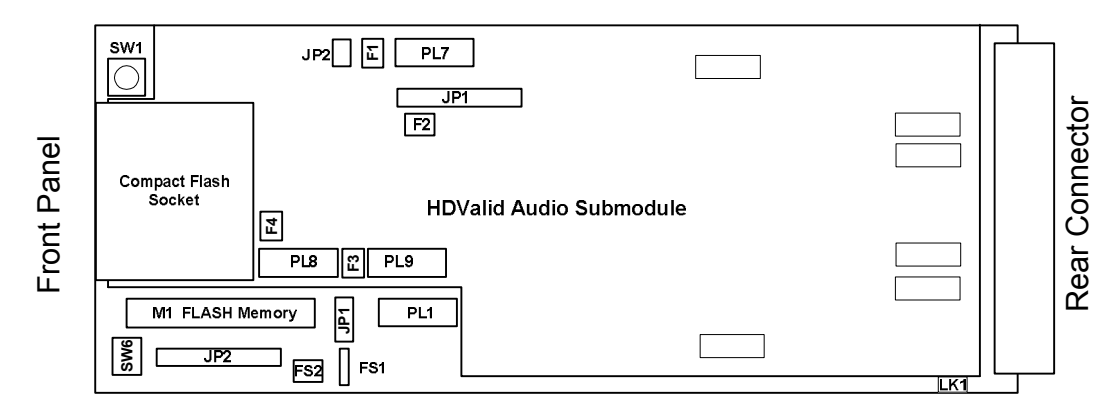

**Figure 3 V6812 PCB** 

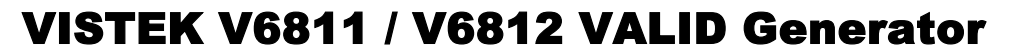

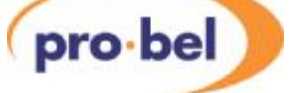

### **2.6.3 V6811 Links and Switches**

The purposes of the links and switches are shown in the following table.

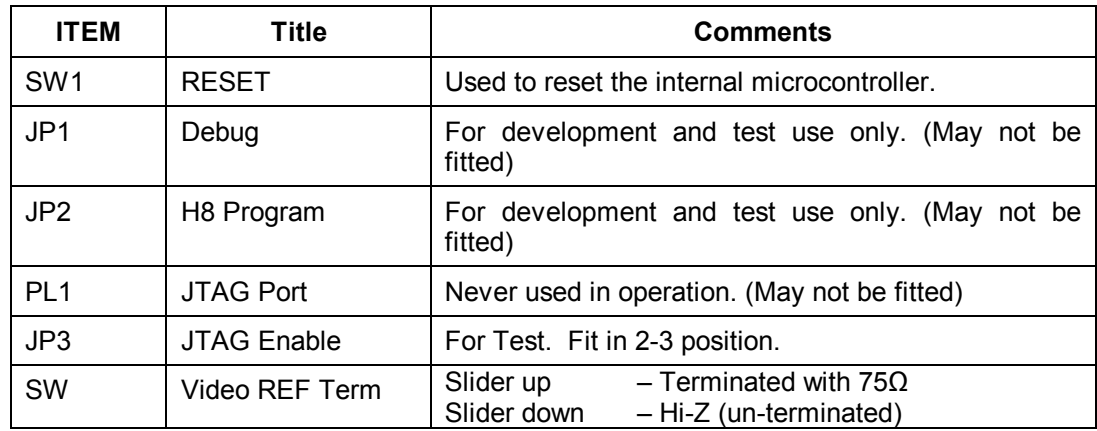

### **2.6.4 V6812 Links and Switches**

The purpose of the links and switches is shown in the following table.

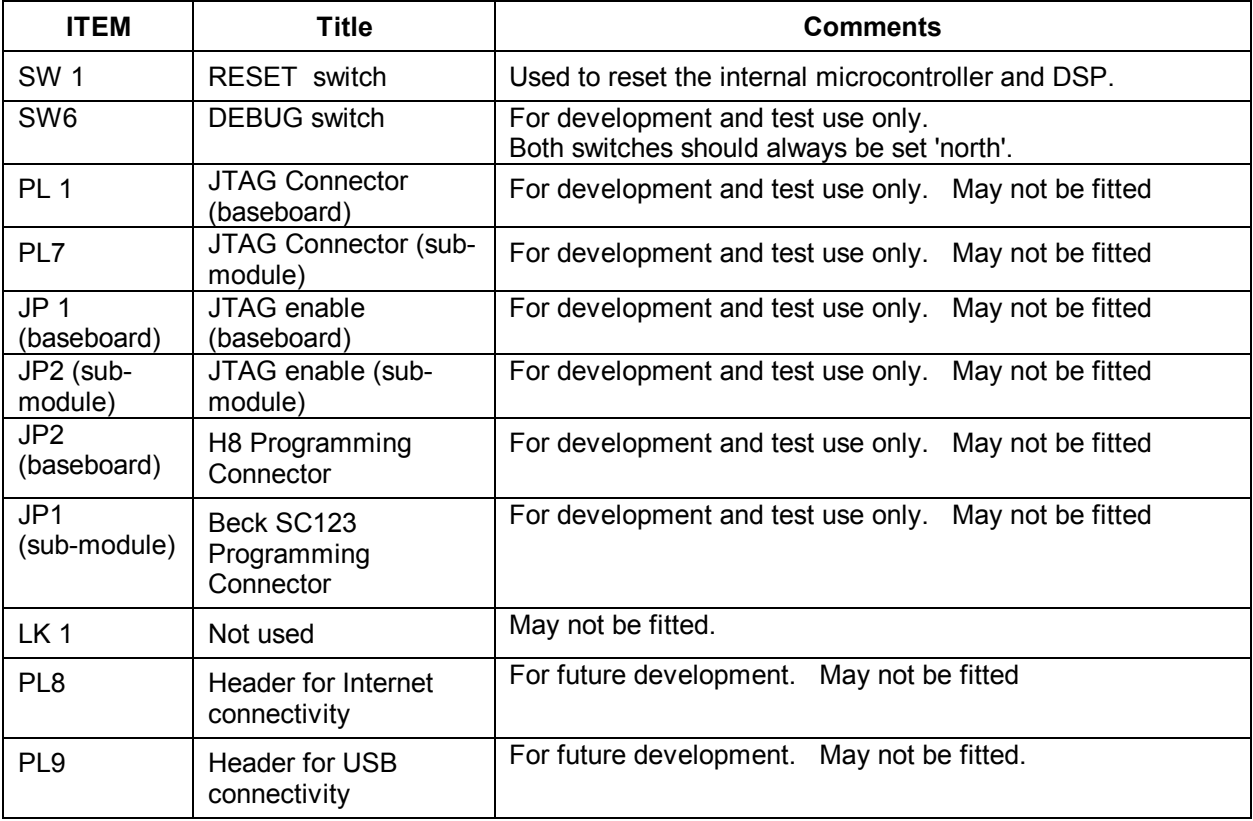

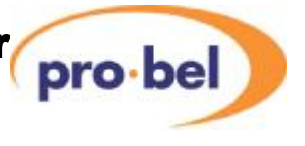

### **2.6.5 V6811 Fuse**

There is a single fuse on the IO sub-module on the V6811. It is in series with the main input supply and will only blow for a serious short circuit fault, probably on the input of the main PSU sub-module.

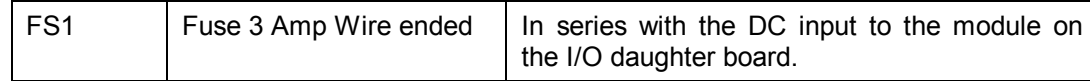

### **2.6.6 V6812 Fuses**

There are several fuses on the V6812:

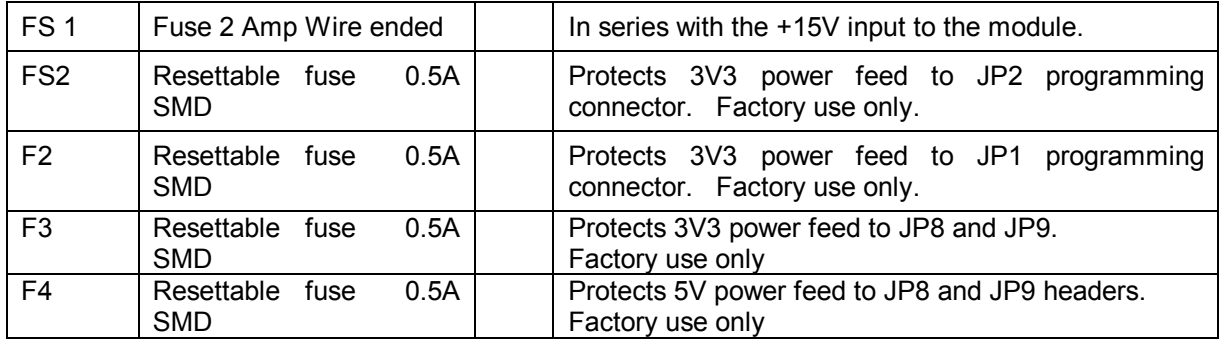

### **2.6.7 Flash Memory Card**

The Flash Memory Card stores the firmware for the Microcontroller and the FPGA and is essential for the operation of the module. If this card is missing, the front panel display will come up with an error message (ERROR 10). The Flash Memory Card sits in a socket with a location peg to the right. In case of a firmware upgrade make sure that the replaced card sits firmly and straight in the socket with the location peg mating with the positioning hole on the baseboard.

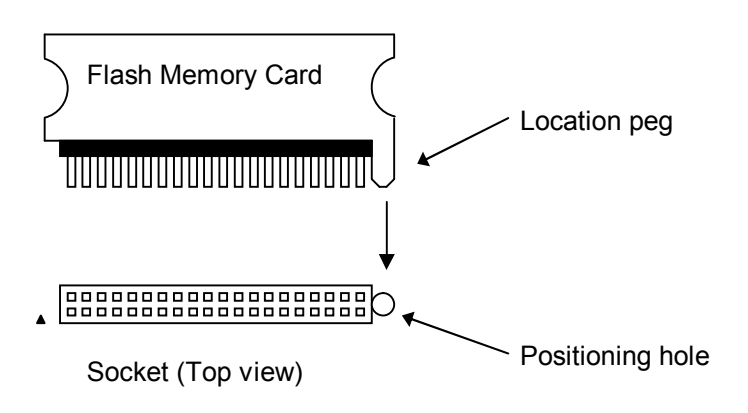

**Figure 4 Flash Memory Card** 

The Flash Memory Card is re-programmable. Customers are kindly asked not to throw it away after having upgraded a module with a newer firmware version but to return it to Pro-Bel.

### **2.7 Front Panels**

pro-bel

The front panels are similar to other complex V1600 types. They provide the user with total control and monitoring of the unit without the need to consult manuals and read unlabelled indicators.

The font panel of the V6811 and V6812 are shown below illustrating the location of all the front panel switches and displays.

Apart from the insertion and removal of the of the CF card all control is through the V6811.

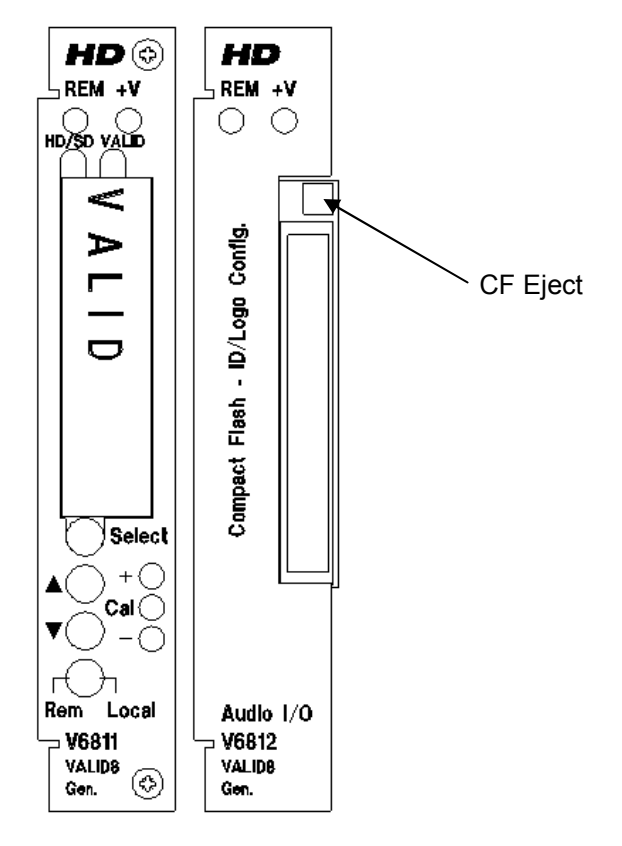

**Figure 5 VALID Front Panels** 

Instructions on how to use the menu system on the front of the V6811 are given in section 3.1.

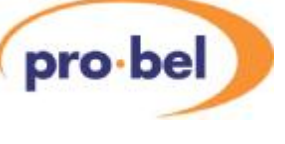

### **2.7.1 LEDs & Switches**

- **+V** When lit indicates that power is applied to the module, and the main on-board regulator is working.
- **REM** Flashes during DART communications, can indicate a DART remote control problem if never lit.
- **VALID** Indicates the presence of the Glits tone and the black flash components on the output SDI essential to the measurement of audio/video timing. Essentially the state of the LED on or off indicates the presence of the Glits tone and the LED will pulse on or off (depending on the usual LEDs state) when the black flash occurs. The various states are listed below

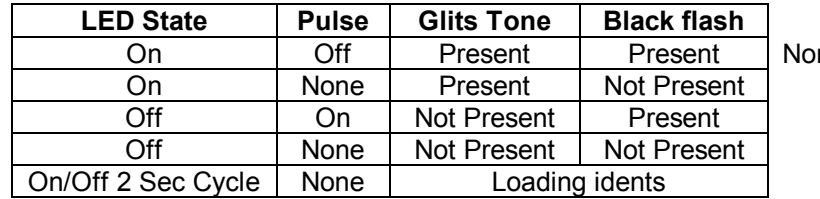

rmal Operation

**+/- Cal** Indication of the current menu item's value in relation to the calibrated or default value.

**Select/Up/Down** are menu controls and are explained in detail in section 3.1.

**Rem/Local** Switched the module into remote or local control modes.

**CF Eject** Use to eject the Compact Flash memory module, see section.

### **2.8 Compact Flash (CF) Insertion/Ejection**

The Compact Flash memory card can be inserted and ejected without powering down the V6812.

To insert the CF module ensure the ejector button is not proud of the front panel face plate, then carefully insert the CF with the finger grip to the left. Push the CF module home, note the insertion force is minimal.

The ejector button must be pushed once to release the button out for use, then pushed again all the way back into front panel's face plate. The CF module can now be pulled away from the front panel. The ejection procedure can be tricky, particularly if there is a module inserted to the right of the V6812. If the ejector is not pushed all the way home it will just come right out again, ready for a second attempt.

### **2.9 Module Placement**

The V6811 should always be positioned on the left of the V6812 as shown in Figure 5.

Although the main connectors of both modules are the same type they are in slightly different positions, so if you try to force either card into the wrong slot they could be damaged.

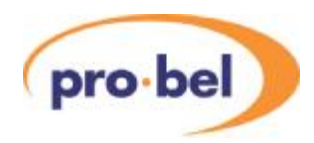

# **3. SYSTEM CONTROL**

### **3.1 Local Control**

### **3.1.1 Start up**

Local control and monitoring of the modules is done through the front panel of the V6811 with its eight character LED display and three control buttons **Select**, **▲** and **▼**. There are three LEDs which also contribute to the status indication; these are labelled **+**, **Cal** and **–**.

After power up and having successfully passed the power-on-self test, the display will start at the top level and show the unit type and any options that are included. The display will be one of these:

> **Unit type Option(s) V6811** *No options are available*

At present there are no Options available for the V6811 or V6812. Options are usually shown as a 2 letter code, for example VP for Video Proc amp. If there are more options than can be shown on the display then the last character will be '**+**', and the **▼** button can be pressed to show other options.

### **3.1.2 Menu Control**

The **Select, ▲** and **▼** buttons are used to manoeuvre around the menu system. The menu structure has five levels and the **Select** button is used to go up and down the structure. The **▲** and **▼** buttons are used to move between selections or to adjust a parameter depending on which sort of menu is displayed. The five levels are as follows:

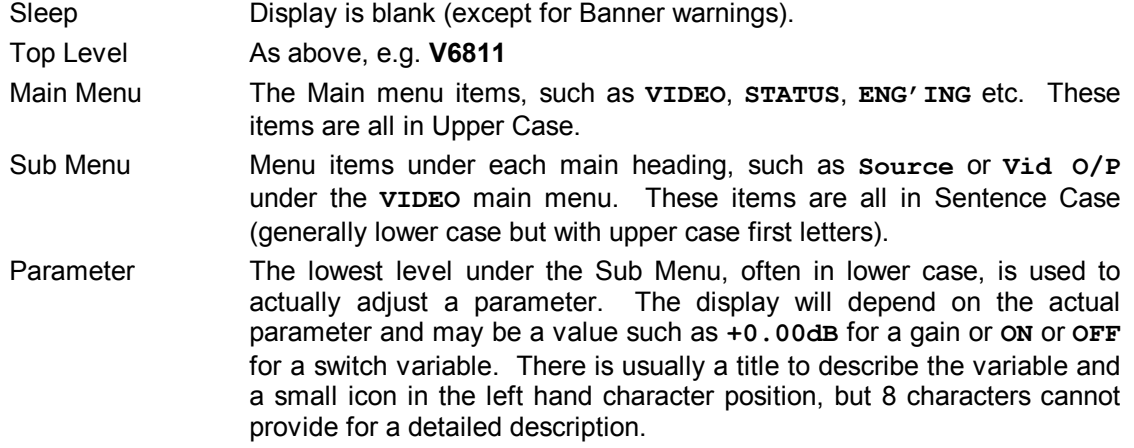

To move down a level just press the **Select** button briefly; then press either the **Select** button again to go down another level or the **▲** and **▼** buttons to move around the options within a level.

To move up a level press and hold the **Select** button for about half a second which will move up one level. If you continue to hold the **Select** button then it will move up a level every half a second until it reaches the Sleep level (one above the Top Level).

A complete list of all the menus is given in Section 8.

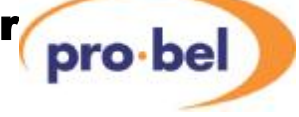

### **3.1.3 Menu Examples**

This section has examples of how to manoeuvre through the menu system. The first one starts with the unit in its 'sleep' mode where the display is blank, and then proceeds to set the source to the second input (*I/P 2*).

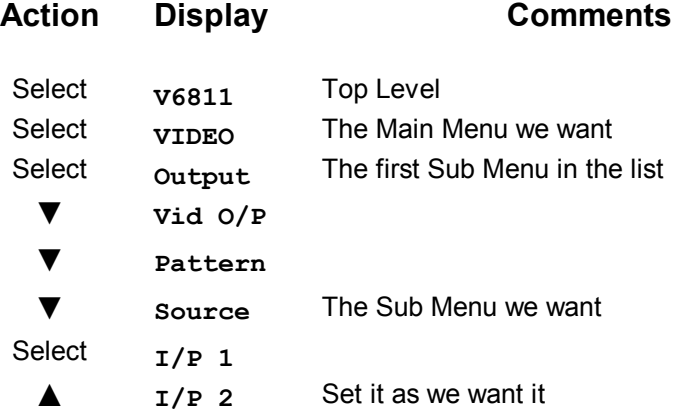

Hold the select button down to navigate back up through the menu hierarchy.

### **3.1.4 Sleep**

If the front panel is not used for a certain amount of time then the display will automatically go into a sleep mode when it will be blank. Pressing any of the buttons will cause it to 'wake up' back into the top level. The time delay before the unit slips into sleep mode can be set up using the **ENG'ING** : **Sleep** menu.

The brightness of the display can also be adjusted using the **ENG'ING** : **LEDLevel** menu.

### **3.2 Remote Control**

In addition to being controlled with the menu system on the front panel the V6811 and V6812 can also be controlled over the DART remote control system. For this it should be fitted into a rack which also contains a Rack Controller. The Rack Controller provides an interface between all the units in the rack and the external DARTNET network.

All control of the units, both remote and local is, done through the V6811.

Various controlling devices are available for accessing units on the DARTNET. There are two hardware control panels, the V1602 and the V1605 which are 2U and 1U units respectively. There is also Viewnet which is a sophisticated Client Server interface. It is also possible to have third party software written to interact with DARTNET. The details and specification of the DART interface are described elsewhere.

It is important that the DART controlling device is sufficiently up to date to control the V6811 and V6812. In particular the V6811 is a Class 7 device and therefore must be fitted to a rack with the new V6801 type Rack Controller and the Rack Controller software must be version R25 or later. The V6801 type Rack Controller can be easily identified by the 3 segment display on its front which will normally show the Rack address; for example A02. If the recessed function button (not the reset button) is pressed 5 times the display will show the version number, e.g. **r25**.

There are separate settings for the unit when operating in Local and Remote control modes. This means that if the unit is changed between Local and Remote mode then the settings may change. The advantage of this is that if the unit has been set up locally and the operator inadvertently changes to Remote mode (which probably has different, or even default, settings) the local settings are not lost. There could be a disadvantage in that once the unit has been set up remotely it cannot not be switched to Local without causing a disturbance.

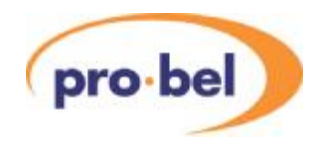

When in Remote Control the front panel menu system is still active but is only used to monitor the status of the unit. It cannot be used to change anything.

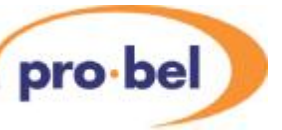

# **4. VALID SYSTEM**

### **4.1 Overview**

With the amount of video and audio processing in modern broadcast systems the timing of the audio to the video is always a consideration. Whether simply synchronising video to a system reference or routing via MPEG uplinks and downlinks the potential of the audio and video being subjected to a different amount of delay exists at every stage.

VALID was conceived to provide a simple to use, and simple to implement solution to measure the difference in the audio to video timing in a broadcast system, alleviating the need for an operator to manually adjust the timing every time the system configuration changes, and through trial and error getting the lip-sync 'nearly right'.

The VALID solution measures the audio to video timing without the need to know anything about the system which it is to analyse. The VALID test signal can be subjected to most video and audio processing functions such as standards conversion, aspect ratio conversion, compression, audio gain adjustments, audio conversion (analogue to digital, and digital to analogue conversion). So the VALID test signal can enter the broadcast system, then analyse the audio to video timing at multiple signal destinations subjected to different processing paths.

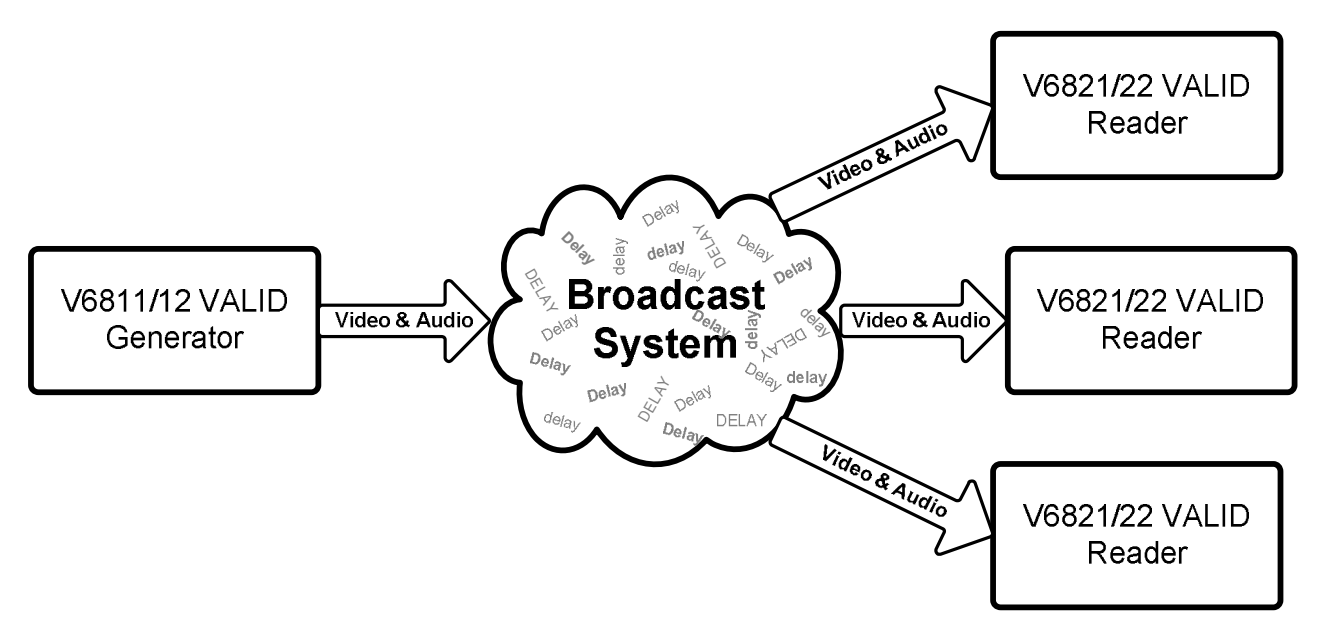

**Figure 6 VALID Broadcast System analysis** 

But the VALID system is more than a lip-sync measurement device. With VALID it is possible to detect a frozen picture, audio inversion, channel swaps, and down-mixed channel pairs to name a few.

A general principle of the relative time measurements is to put in some kind of video and audio markers, or time stamps, at the generation end. When the markers are detected at the receiving end the relative time positioning can be measured. In the case of VALID the video markers is the black cross that is inserted every four seconds (usually referred to as the Black Flash), and the audio markers are the gaps in the tone that's start off with an exact timing relationship to the black flash.

The following paragraphs will discuss some of the key elements of the VALID generator test signal, and the measurements possible on the VALID reader.

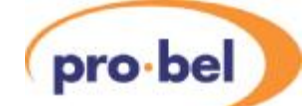

### **4.2 Time Stamps**

In VALID the video time stamp is a short duration Black Cross on the stationary, or quasi-stationary, background test pattern. In most standards this is repeated precisely every 4 seconds, but for any standards with an NTSC type field rate, such as 59.94Hz, the repetition rate is actually 4.004 seconds. This difference of 4ms is compensated for in the reader processing. The black flash is not simply a single field pulse but has proper temporal anti-aliassing. This improves the system performance when the signal undergoes any temporal processing, such as standards conversion.

The audio time stamp is gaps in otherwise continuous tone. All the left channels (sometimes called Channel 1) have a single gap whose start is exactly coincident with the temporal centre of the black flash. The right channels have two gaps slightly later than the left channel gap. This makes it much easier to do a listening stereo channel identification, and checking for mono.

### **4.3 Video**

#### **4.3.1 Test Patterns**

A number of background test patterns can be generated internally by the V6811 including 100% Bars, 75% Bars, and SDI Matrix. If a preferred test pattern is not provided by the V6811 the test pattern can be input to the V6811 through either of the SDI inputs. All the on-screen objects, the captions and the black flash, can still be overlaid.

All the delay measurements can still be performed with an external test pattern as long as it is static, and does not obscure the black flash with large black areas of screen.

#### **4.3.2 Caption ID Text**

Video caption idents are a set of 4 captions each of which can have its size, position and colour set by the user. There are three sizes, twelve vertical positions (they are always centred horizontally) and eight choices of colour. All these can be set either front the front panel or remotely over DART.

With the V6812 board captions can be loaded from a Compact Flash card which can store up to 63 sets of captions which can be loaded into VALID.

The caption text can be keyed into any test pattern or the external input and can individually be turned on and off.

The caption text can be edited both locally on the font panel and remotely over DART..

#### **4.3.3 Timing Circle**

A precisely dimensioned circle may be overlaid over the output video. The circle is exactly proportioned for the current aspect ratio, and if correctly displayed should be circular. In the HD standards the circle is always drawn for the 16:9 aspect ratio, but in SD there is a choice. It can be either 4:3 or 16:9 depending on the service required. In fact in SD there are two completely different patterns for these two cases.

The centre circle usually has a moving annulus, which is either a rotating greyscale or a series of red or green sectors. The movement is essential at the receiving end to show that the signal is 'live' and has not been frozen in a frame store.

The red and green sectors have been positioned to exactly coincide with the tone gaps briefly discussed above and to be described in detail in section 4.4.4. The red sector corresponds with gap in the left channel, and the two green sectors with the two gaps in the right channel. The choice of red and green for left and right was made to match the international convention for navigation lights.

**VISTEK V6811 / V6812 VALID Generator pro-bel** 

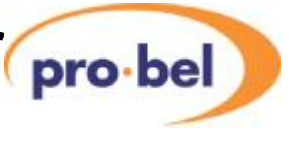

### **4.3.4 Black Cross Flash**

For audio video timing measurements to be made with a V6821 VALID reader, both audio and video signals are time marked. The black flash is the key signal for the video timing measurement. VALID generates a spatially and temporally shaped black cross over a number of video fields. This shaping allows the video to be subjected to various filtering operations and still maintain the important timing signal. At the VALID reader complex detection logic identifies the black flash and locates its true subfield timing. The VALID reader can then calculate the delay between this point and the audio's timing signal.

### **4.3.5 VALID Synchronisation**

Multiple VALID generators can be co-timed using the sync output and input. A co-axial cable should link the Sync Out from the master to the Sync In of the slave. The slave unit will then lock its 4 second sequence to the Sync In and provide its own Sync Out for any other generators.

Since the Sync Out signal is locked to the 4 second sequence it can also be used to trigger an external audio identification generator.

### **4.3.6 Video Synchronisation**

The generated video can be synchronised to either an SDI input or an external reference. Usually an external SDI signal will be used, and then the generator can be switched between the external video and the generated video with no disturbance. If no external SDI signal is connected then the reference can be used. If there is no reference then the generator will free run.

The precedence for the reference is: 1 Input SDI Video

- 
- 2 External Reference
- 3 Free Run

Note that there is no selection for this. The reference is automatically selected following the precedence above.

The VALID generator is **not** a Frame Synchroniser. Even if it has an SDI input and a reference connected to it it will not lock the input to the reference.

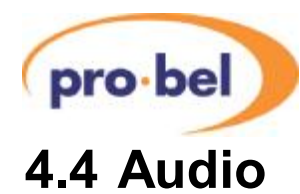

### **4.4.1 Audio Channel Naming**

When discussing the audio channels we refer to them by a naming convention that is derived from the order in which audio is embedded into video. It is possible to embed 4 groups of audio, each group consisting of 4 audio channels typically treated as 2 stereo channels. This gives us a possible 16 mono channels, or 8 stereo channels. The naming convention here assigns a letter to the stereo channel and a number (1 and 2) to differentiate the two channels in the stereo pair. The order in which the letters are assigned is the order they are typically embedded, from 'A', being the first stereo channel in group 1, to 'H', being the second channel in group 4. The '1' and '2' are typically the left and right channels of a stereo pair as shown in Figure 7.

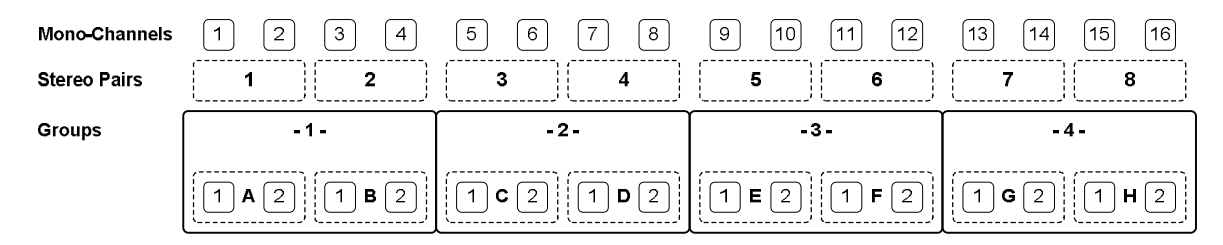

**Figure 7 Group Channels & Naming** 

#### **4.4.2 Audio Groups**

The VALID system has been designed to identify, and so distinguish between, all 8 stereo (16 mono) audio channels using a combination of the tone gaps and different frequencies. With embedded audio this corresponds to the maximum of 4 groups. However the V6811/12 can only generate 4 pairs of audio at any one time, which corresponds to two groups. These are always grouped as audios A-D or E-H and the groups as 1&2 or 3&4. The V6821/22 combination is the same.

### **4.4.3 Audio Tones**

The V6811 test-tone generator generates 4 stereo tones that can be embedded into the output video. When the V6812 is used the tones are also available as AES and analogue audio. The user can select to generate tones A to D or E to H. This selection determines the frequencies of the tones and the groups on to which they are embedded (A to D on Groups 1 and 2, and E to H on Groups 3 and 4). All 8 possible tones are generated at unique frequencies with a short gap in the left channel and two short gaps in the right channel (see Figure 8 and (b) in Figure 9 below).

### **VISTEK V6811 / V6812 VALID Generator**  pro-bel

### **4.4.4 Audio Channel Detection**

Left (Alpha1) and right (Aplha2) channels are identified by a sequence of short breaks in the tone as shown in Figure 8. Also shown, at the bottom of the diagram, are representations of the rotating circle inset. The colour shown is the colour observed at the top (12 o'clock) position on the circle through the audio sequence.

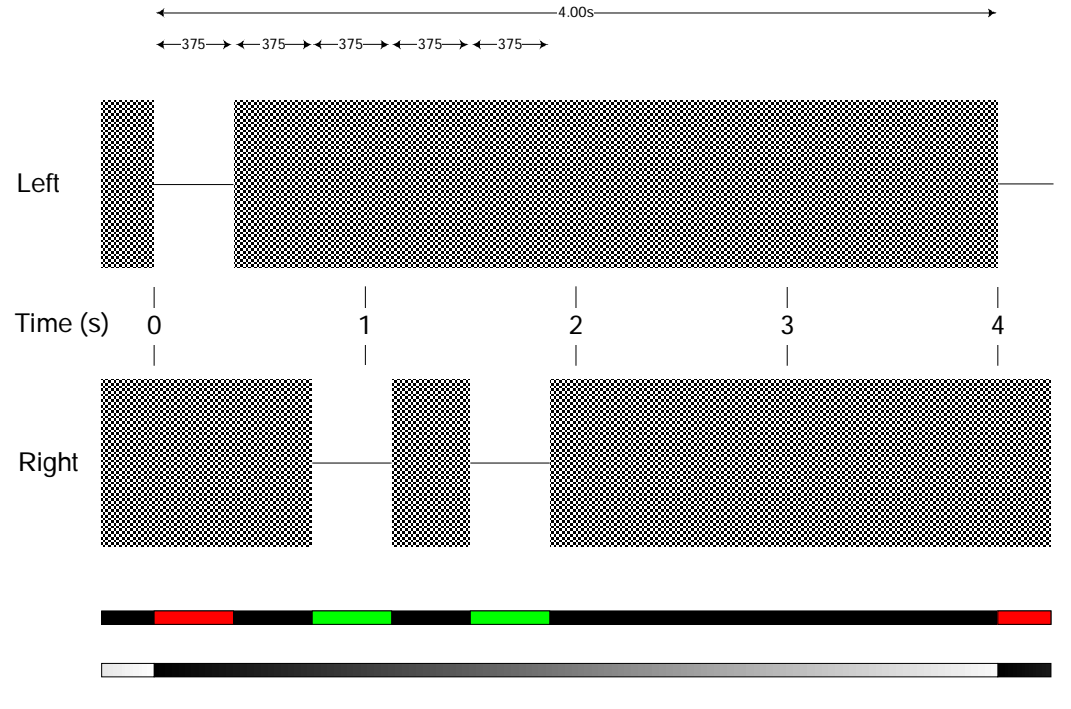

**Figure 8 GLITS Tones** 

It is the gaps in the audio signal that are detected on the VALID reader as part of the audio to video delay measurement.

In order to avoid automatic muting by downstream audio devices (and subsequent 'soft restart' which could cause problems at the receiver end), the audio breaks are not complete silence, the tone is reduced in level by 60dB.

It should be noted that, whatever mode of operation the unit is in, the same audio will be produced at every audio output of the unit, for example, any audio coming from the analogue output (if V6812 fitted), will also be embedded into the out-going SDI stream if the V6811's audio multiplexer in enabled.

In the default mode of operation, the unit outputs Glits-tone with a VALID test pattern. The tone may periodically be interrupted by an internally or externally generated voice ident.

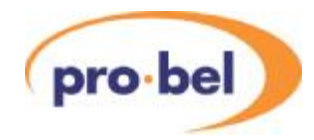

### **4.4.5 Identifying V1681 and V6811 Tones**

The Valid reader has a frequency discriminator for each channel in order to detect channel swaps.

The V1681 original SD Valid generator only generated two tones (A and B) at 997kHz and 440Hz. The HD generator generates four tones at any one time but at a different frequency for A to D and E to H. The tones for the SD generator and HD generator are depicted in the frequency spectrums (a) and (b) below. As can be seen the selection of tones for B, D, F and H are close to the SD generators B tone, and A, C, E, and G are close to the SD generators A tone. The frequency discriminator in the SD reader has a wider envelope than the HD reader as can be seen in the frequency responses depicted in (c) and (d) below. By separating the frequency of the tones in the two types of generator in this way we allow the SD reader to detect tones B, D, F and H from the HD generator as channel B, and A, C, E, and G as channel A. Also when the SD generator is used with the HD reader we can even tell the tones are coming from an SD generator. Knowing this, only swaps of two channel pairs can be detected thus we detect the tones as X and Y to differentiate them from A and B as generated by a HD generator.

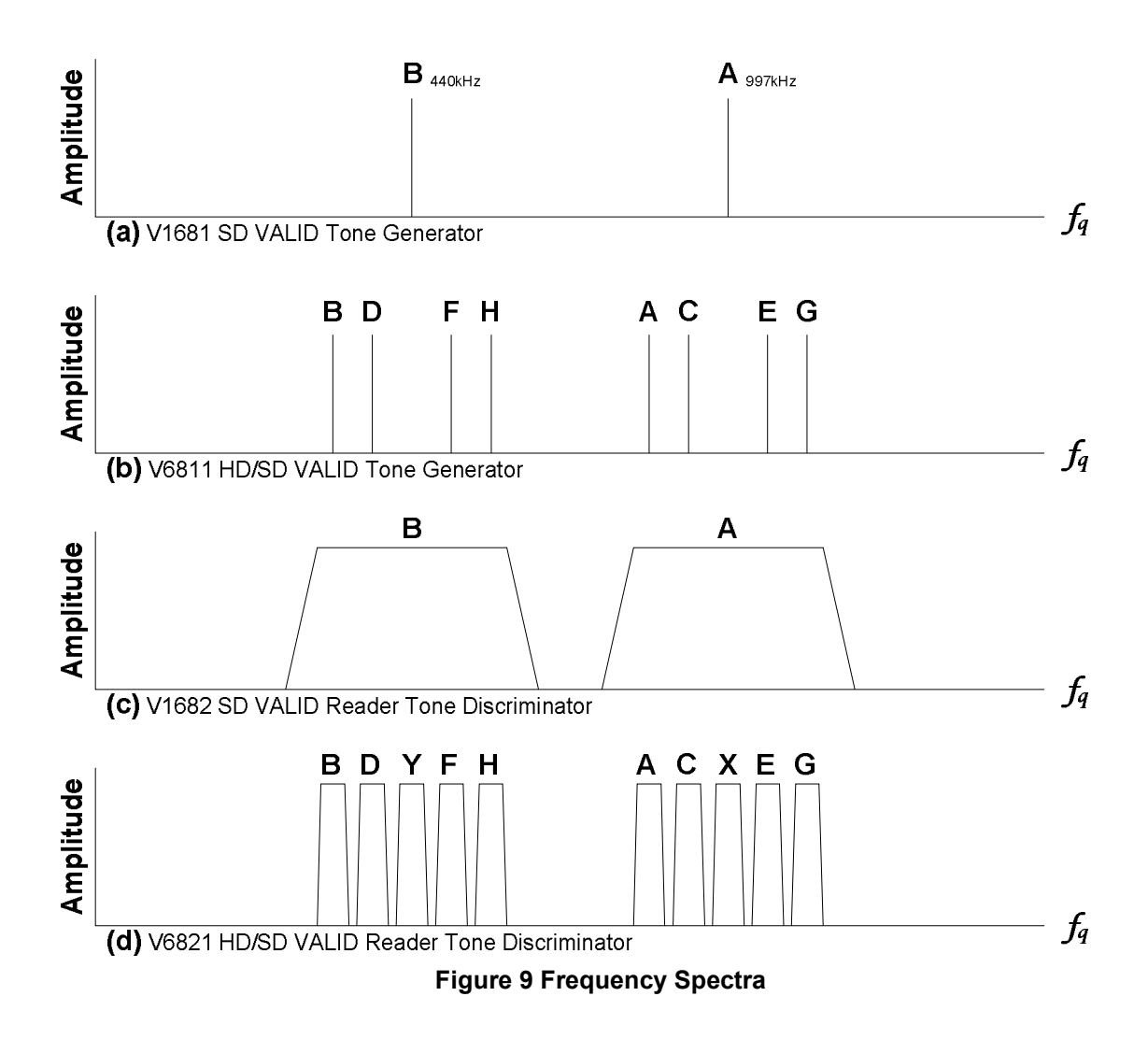

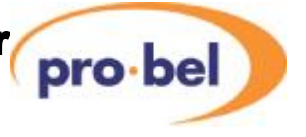

### **4.4.6 Audio Idents (Internal)**

In addition to the internally generated Glits tones the system (as long as it also has the V6812 fitted) can also generate audio identifications. These are pre-recorded announcements, stored as .wav files, that are downloaded from the CF card into the hardware. There can be separate files for each audio channel and they can be played out in time with the 4 second video sequence.

A particular feature of the Idents is that they can alternate with the Glits tones, so the audio can be used to both identify all the channels and to measure the timing. The tones and the idents are simultaneously available on the embedded, digital and analogue outputs.

There is a flexible relationship between the Glits tones and the idents and Figure 10 shows how they relate to one another. The audio O/P is usually selected to be solid tone or Glits tone but can also be a combination of Glits tone and the Ident. This is done under the AUDIO menu and when a selection of Glits and Ident IS MADE the choices are – **GL+ID 16**, **GL+ID 32**, **GL+ID 64** and **GL+ID 128**. This means that there will be a repeat rate of 16, 32 seconds etc. This repeat rate is always a multiple of the base 4 second cycle and is the total cycle time of the Glits plus the Ident.

Figure 10 traces A and B shows the timing relationship between the time Glits tone and the slot time for the Ident. Trace C shows how the Ident audio starts again on each cycle. If the audio is longer than the time slot allowed for it then it will be truncated, when it is shorter the remainder of the slot time is filled with silence, or optionally Glitz tone. Trace D shows the combined audio Glits tone with the Ident having silence between the end of the Ident to the end of the slot. Trace E shows the audio switching back to Glits tone immediately after the Ident in the **ID Auto** mode.

The Idents can be played once, as shown in trace C or continuously as shown in Trace F. This is set in the **IDENTS : ID Mode** menu which can be set to **ID Once**, **ID Loop**, or **ID Auto**. In all cases the Ident starts at the beginning of the cycle which may mean that the Ident gets cut off when playing in a loop as shown in Trace F. When a looping Ident is combined with the Glits there may be more truncation as shown in Trace G. When designing the Idents it is important to understand these timings and choose time slots accordingly.

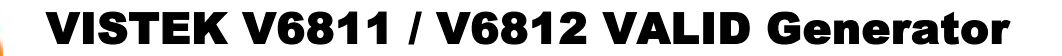

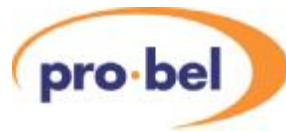

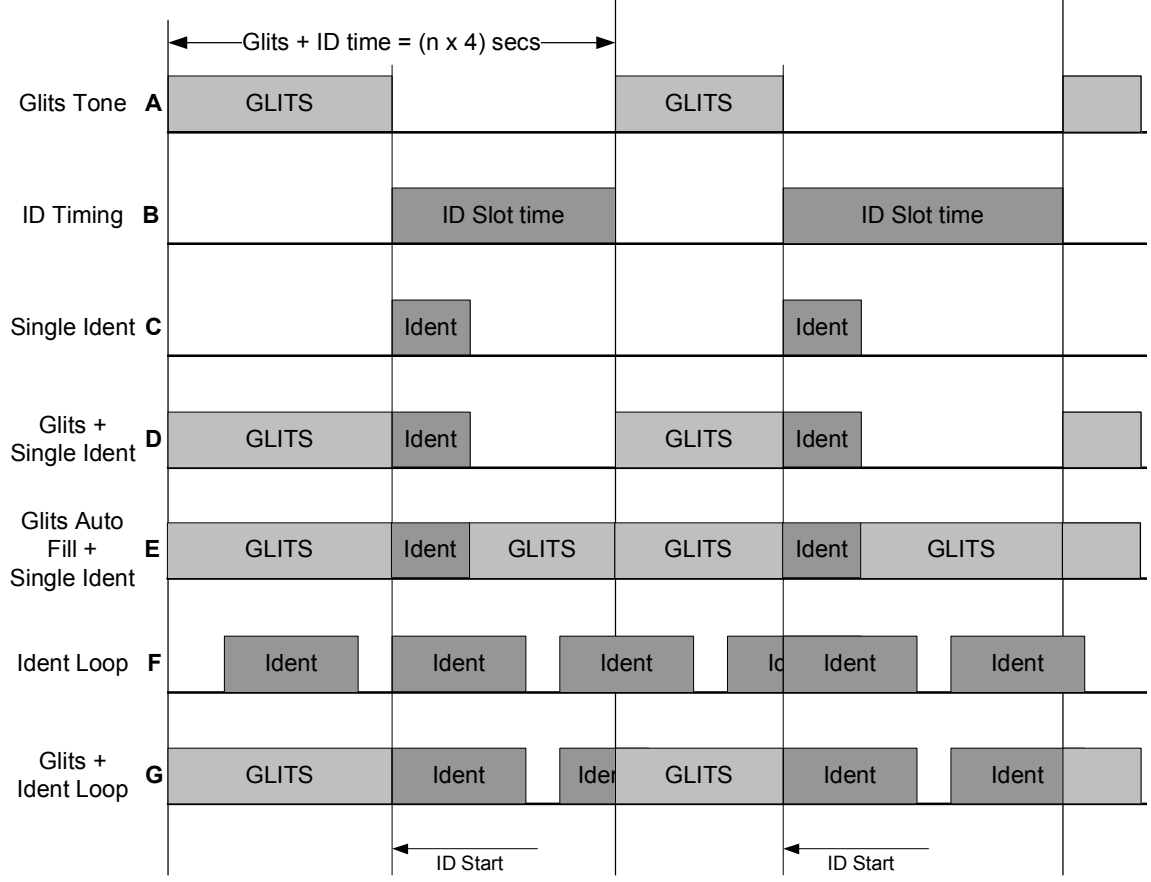

#### **Figure 10 ID Slot Timing**

As discussed in the Generator menu section the timings can be set in such a way as produce no Ident at all. For example the GL+ID time could be set to 16 secs while the ID Slot time is set to 32 secs which would allow 16 secs for the Glits after which it will reset to Glits again. There is no automatic warning for this condition. Therefore the GL+ID time should always be greater than ID Slot time.

#### **4.4.7 Audio Idents (External)**

As well as generating the Audio Idents internally from the Compact Flash card they can also be inserted from the external inputs, either analogue or digital. The placing of them is the same as the internally generated Idents. However, if the external Idents are not running continuously then they need to be timed into the gaps in the Glits tone. To help with this there is a pair of sync connectors on the rear panel; see rear panels in section 2.1. On the generator external Idents are selected by setting ID Mode to ID Extn on the IDENTS menu.

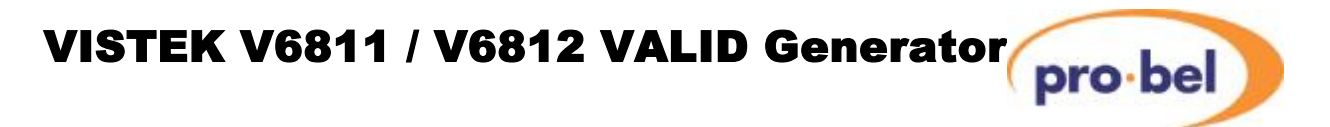

The outgoing sync signal is timed to the Ident insertion and should be used to trigger the external Ident generator. The edges are always co-incident with the 4 second Black Flash sequence and the rising edge indicates the start of the audio Ident section. This is shown below in

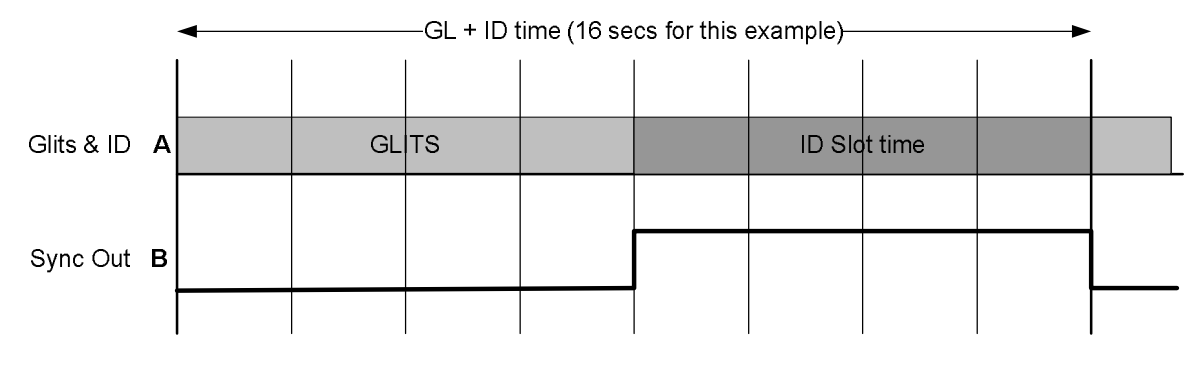

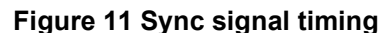

#### **4.4.8 Audio Idents – Segments**

In order to use the audio idents to identify up to the maximum of 8 channels per VALID Generator it is useful to be able to separate them in time. Even if two channels have an Ident saying "Channel X" "Channel Y" at the same time it may not be possible to distinguish them by listening to both. For this reason each Ident can be split up into a maximum of 17 segments. In a typical application with segments staggered in time segment 0 is the base segment and is played out on all channels at the start of the ID Slot time. The other segments are played out in sequence on the channel to which they belong with silence inserted between each part. The time allowed for each segment is the maximum length of all the segments. This is showed diagrammatically below in Figure 12 for 10 segments.

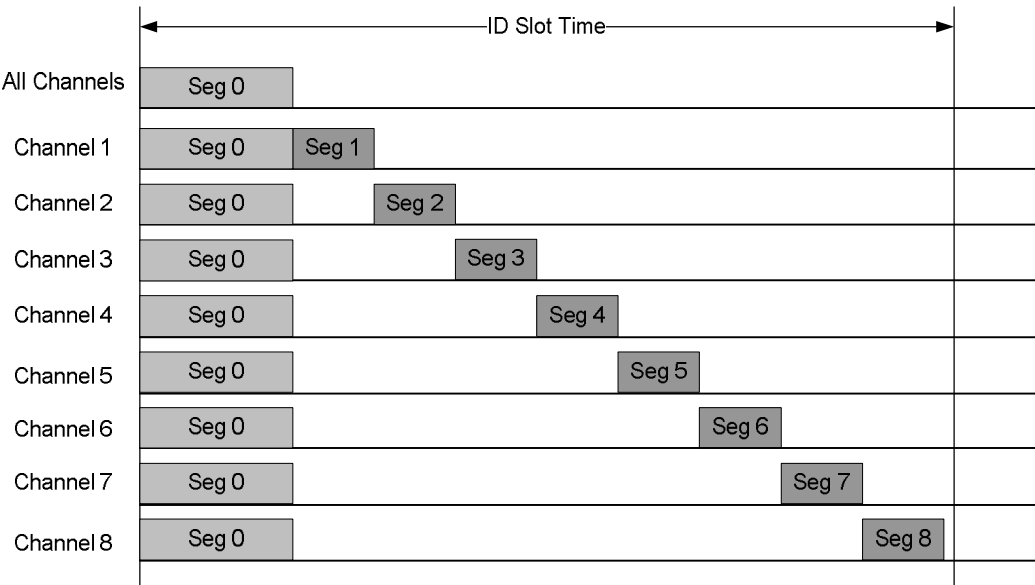

#### **Figure 12 Audio Idents with staggered Segments**

Interestingly this way of separating the actual idents is also useful when observing the outputs on PPM meters. The naturally progressing sequence is easily observed.

The CF card supplied with each V6812 audio part of the VALID Generator includes a default set of Idents with this feature and an application note on how to create .wav files for the Ident segments

The PC programme also supplied on the CF card with the Generator can be used to tie the wav files together win suitable segmentation. The supplied CF card already has a range of suitable wav file. The programme can also be used to define the video captions.

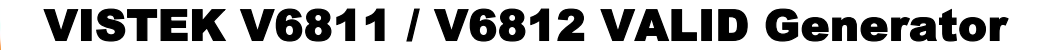

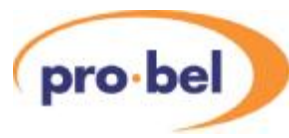

#### **4.4.9 Audio Idents – .wav Files**

The internal Ident system supports .wav files in mono, PCM, 16 bits and with sampling rates of 8kHz, 12kHz, 16kHz, 24kHZ and 48kHz. The V6812 interpolates all Ident .wav files to the internal sampling rate of 48kHz for playout.

All internal Idents for the 8 channels being played out must have the same sampling rate selected from the list above. In other words channels A1 to D2 must have the same rate, and channels E1 to H2 must also have the same rate but it does not have to be the same as channels A1 to D2. This is because the two groups of eight are never played out at the same time.

The maximum length of each Ident that can be stored is shown in this table:

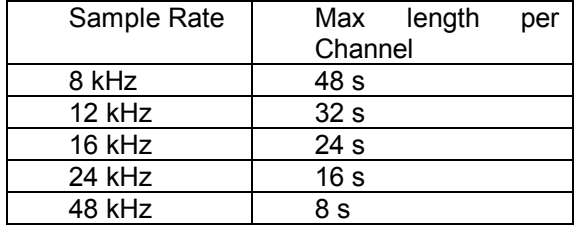

# pro-bel

### **4.5 Meter Displays**

There are two types of meter display that can be overlaid onto the output of the Reader. One is the Delay Meter that shows the relative timing of the audio to the video for four audio channels in both a graphical, bar graph, form and text form. The other is a true real time PPM display of four audio channels. There is a choice of four types of PPM display – BBC, EBU types I and II and Nordic.

Normally the display shows one of each type of meter with the timing meters on the left and the PPM meters on the right. When doing this it is only possible to show the results for four of the channels and the operator must choose which four of the eight being monitored is to be displayed. Although the results from only four channels are being displayed all eight are still being measured and are available on the V6821 front panel and over the DART remote control system.

Figure 13 shows how the normal meter display looks.

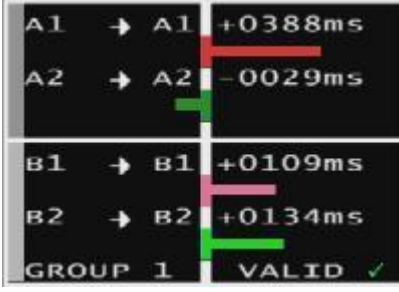

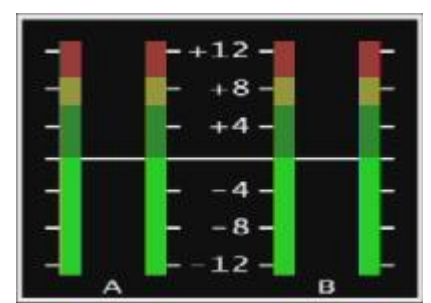

**Figure 13 Four Channel Delay Meter and PPM Display** 

With reference to Figure 13 it can be seen that there is more information than just the bars, particularly on the timing screen, than just the relative timing. The various parts of the display are described below:

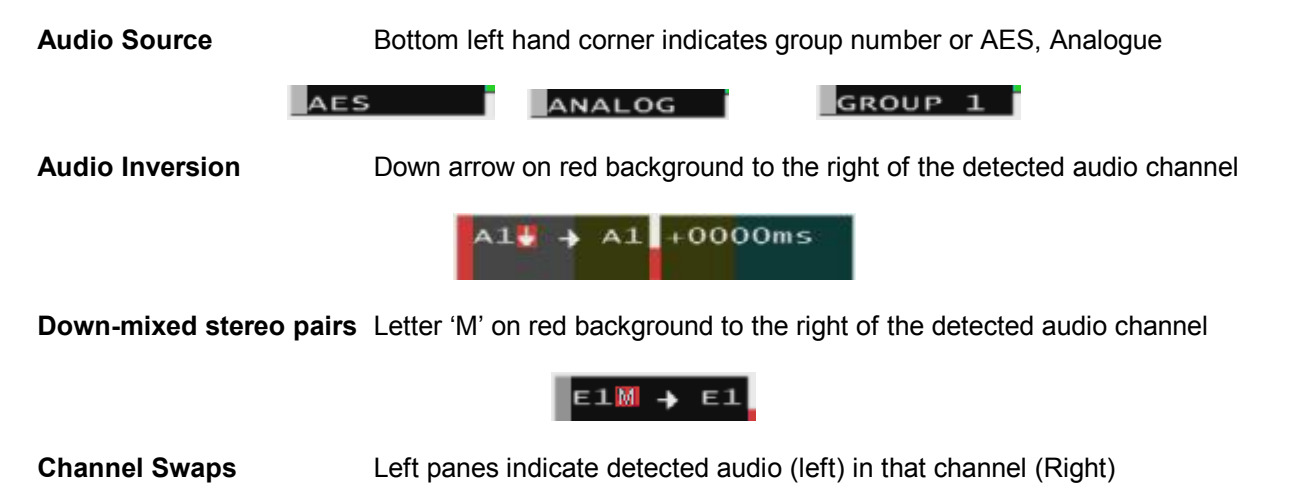

 $B1 \rightarrow C1$ 

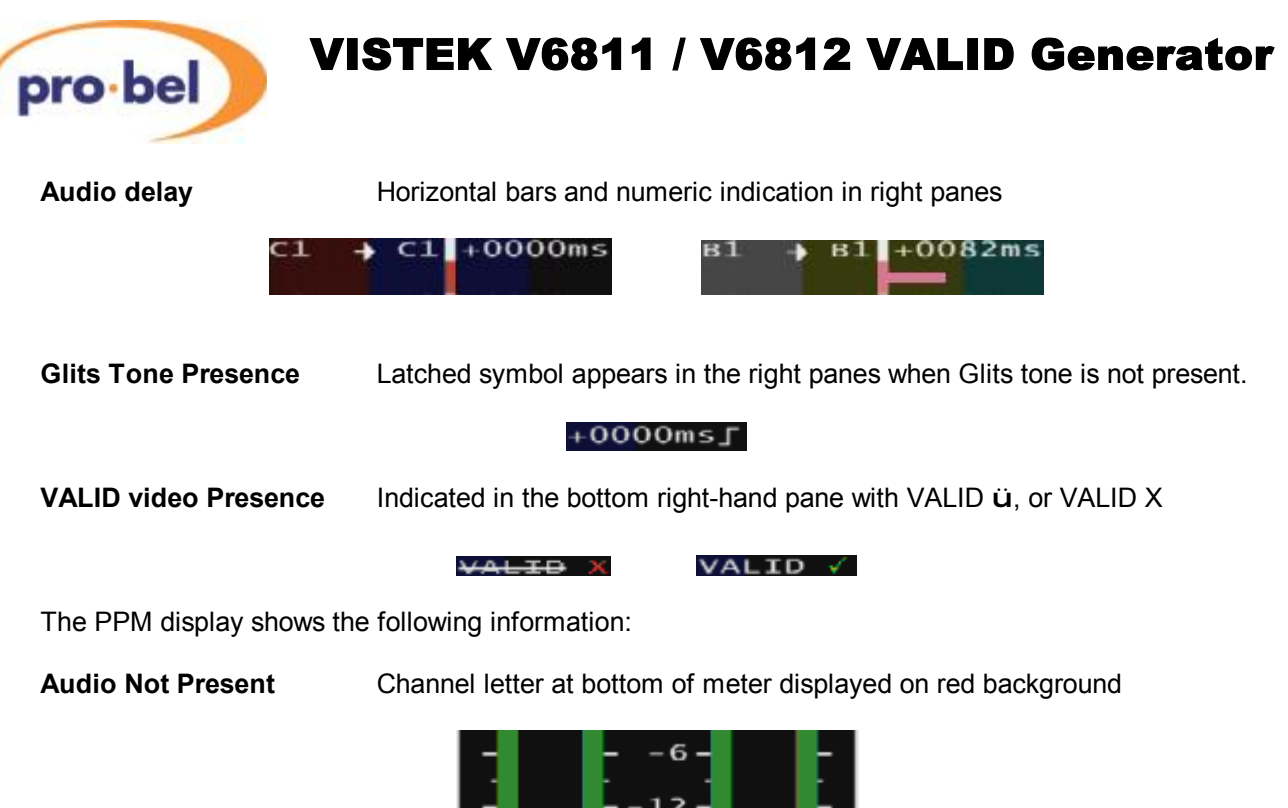

**Audio level** Vertical meter available in Nordic, BBC or EBU Scale & Type I, or II

B

ballistics

If the display is set to show all eight timing displays it will look like Figure 14 with the first four channels on the left and the second four channels on the right. This display shows Audios A, B, C and D. If the last four channels were selected it would then show E, F, G and H.

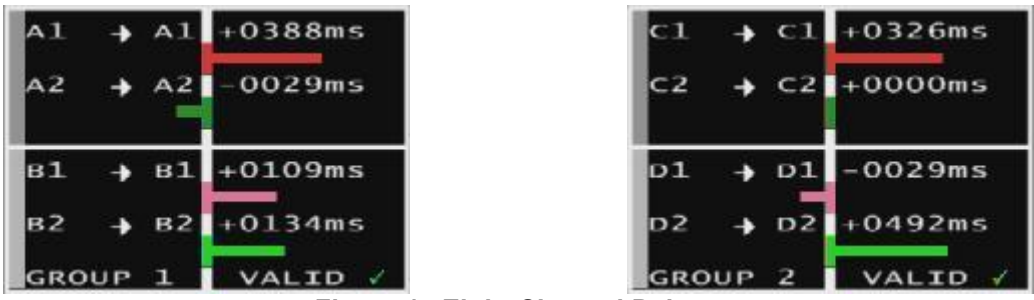

**Figure 14 Eight Channel Delays** 

If the display is set to show all eight PPM displays it will look like Figure 15 with the first four channels on the left and the second four channels on the right. This display shows Audios A, B, C and D. If the last four channels were selected it would then show E, F, G and H. There is only one setting for the PPM ballistics which applies to both displays.

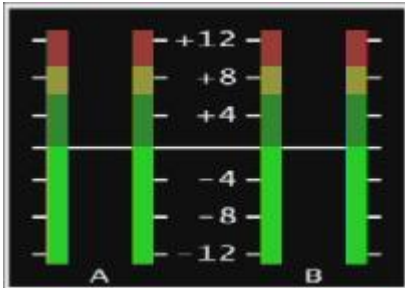

| $-+12-$ |  |
|---------|--|
| $+8-$   |  |
| Ф       |  |
|         |  |
|         |  |
| 8<br>-  |  |
| 12<br>۰ |  |

**Figure 15 Eight Channel PPM Meters** 

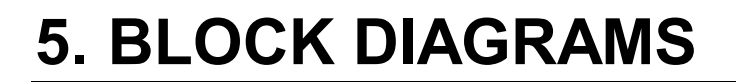

### **5.1 V6811 Video Module**

The V6811 basically consists of a video test pattern generator, audio tone generator, graphics generator, and audio multiplexer. The audio into the multiplexer can come from the V6812 or directly from the tone generator when no V6812 is used. The graphics generator produces the circle, video captions, and black flash. These can optionally be bypassed.

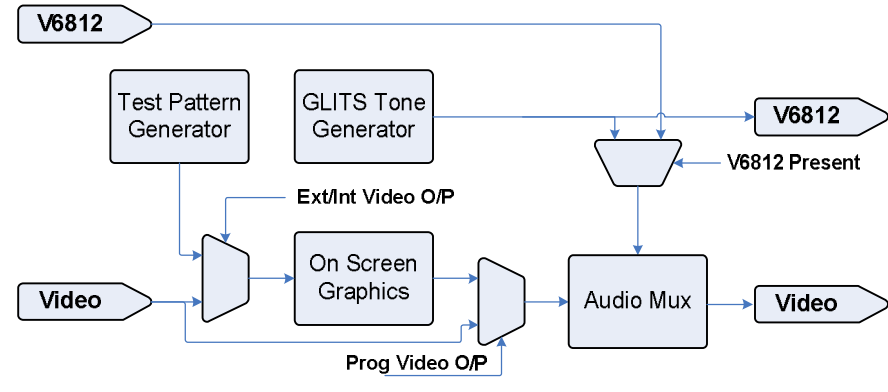

**Figure 16 V6811 Block Diagram** 

### **5.2 V6812 Audio Module**

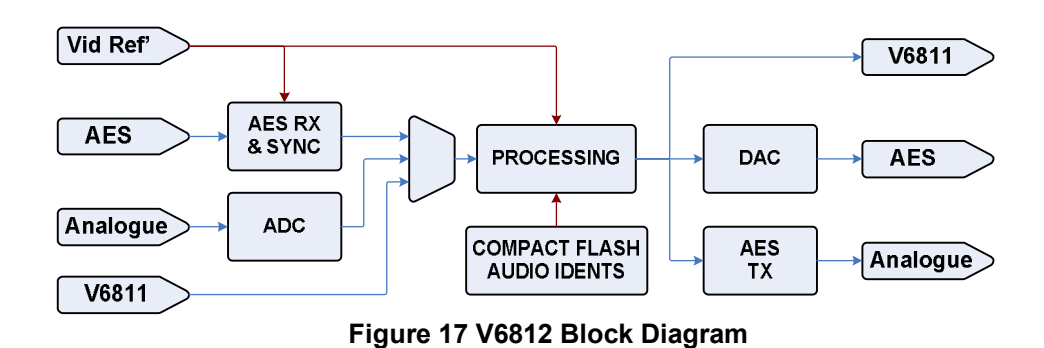

On the diagram above, all audio routes are 8 channels (2 groups) wide.

When **AUDIO : Aud O/P = Ton-Glits** or **AUDIO : Aud O/P = Ton-Cont.** is selected on the V6811, the tone is generated on the V6811. The V6812 selects these tones as input and the tones have audio idents inserted – if this option is selected – and are returned to the V6811 for embedding in a video stream. The same signal as sent to the V6812 is also routed to the V6812's audio AES transmitter and DAC, and these signals are all delay matched. Therefore at any one time, embedded, AES and analogue signals all synchronised to the Black Flash video marker are available simultaneously.

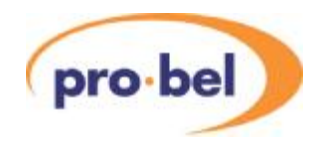

When **AUDIO : Aud O/P = AUDIO I/P** is selected on the V6811, the V6812 selects an input from either the AES receivers or the on-board ADC. If The V6811 is set such that **AUDIO : Aud I/P = Analog**, the input to the V6812 is taken from the rear panel analogue input connectors and digitised by the ADC. If the V6811 is set such that **AUDIO : Aud I/P = AES**, the input to the V6812 is taken from the rear panel AES connectors and synchronised with the system video reference passed from the V6811. In either case, idents may be added to the signals, the signals are fed back to the V6811 for embedding, and co-timed audio is available simultaneously in embedded, AES or Analogue form.

# **6. SYSTEM OPERATION**

### **6.1 A/V Ganged Control**

Below is a diagram of the various video and audio output selection options. The two switches represented inside the dashed area show a ganged selection on the audio and video paths. When **VIDEO : Output** is set to **OP VALID** then normal operating conditions apply, with all currently selected A/V options applied. If **VIDEO : Output** is set to **OP Prog** then all options are bypassed except the **AUDIO : Aud I/P** selection and the program input is output with the selected audio input. This provides a way of switching the VALID generator A & V settings in and output of the program path under one control. When **VIDEO : Output** is set to OP BYPAS the single switch in the dashed box switches to bypass the all processing. This routes the SDI input directly to the SDI output keeping any embedded data that might be present on the input.

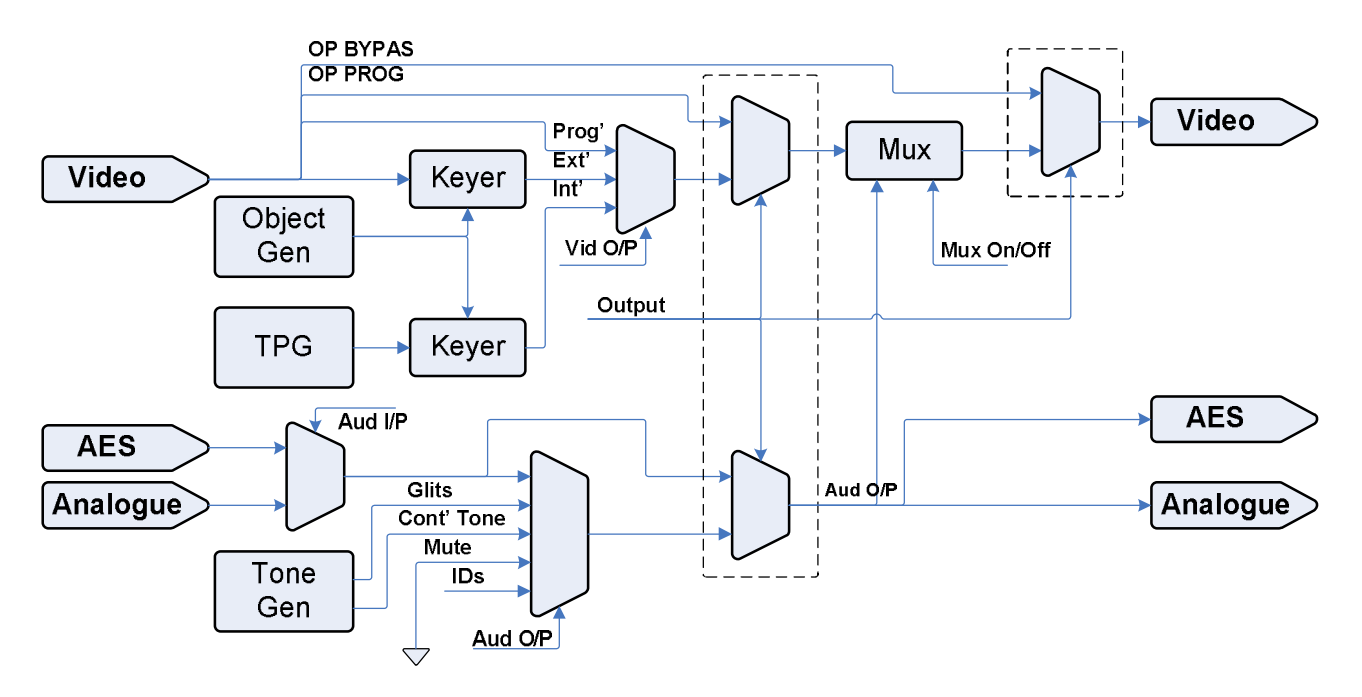

**Figure 18 Video & Audio output Selection Options** 

֦

pro-bel

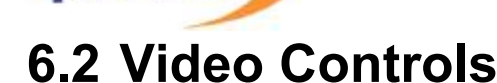

#### **6.2.1 Output Selection**

(pro·bel)

The V6811 can optionally output an internally generated test pattern (**VIDEO : Vid O/P = VO Int**), or the SDI which is input to the module (the program). The program can be output cleanly (**VIDEO : Vid O/P = VO Prog**) or with all the on-screen elements, such as the circle and captions (**VIDEO : Vid**  $O/P = \text{VO Ext}$ **). All the output selections are graphically represented in Figure 18.** 

The V6811 has two SDI inputs that can be selected by setting **VIDEO : Source to I/P 1** or **I/P 2**.

Note: To pass program's ancillary data set the **VIDEO : Anc Data** control to **Anc Pass** as opposed to **Anc Blnk**. But care should be taken not to pass groups that the V6811 is going to embed on.

#### **6.2.2 Standard Selection**

The V6811 will use the SDI input to determine at what standard to generate the test pattern. Alternatively the V6811 can be set to generate video at a specific standard. There are two controls to set the video standard

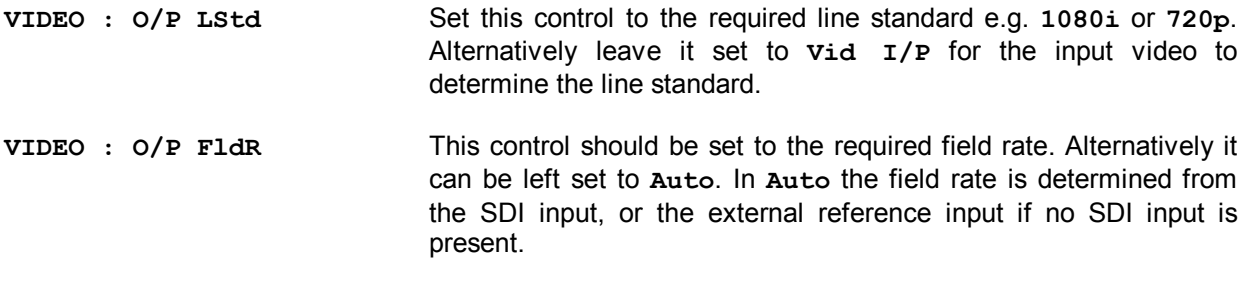

Not all combinations of line standard and field rate conform to a video standard, if such a combination is selected a square character will blink to the far right of the front panel's display while in the **O/P LStd** and **O/P FldR** menu.

#### **6.2.3 Test Patterns**

A number of test patterns can be generated by the V6811. The output pattern may be altered in the **VIDEO : Pattern** menu. The V6811 generates the selected test pattern as a default setting (**VIDEO : Vid O/P = VO Int**).

The recommended test patterns for normal use are the colour bars, however all test-patterns may be used for audio/video delay measurement. Captions, centre circle and source information can also be inserted into all test patterns.

### **6.2.4 On-Screen Options**

With the **VIDEO : Vid O/P** control set to **VO Int** or **VO Ext** there are a number of on-screen items present by default. Each of these can be turned off individually

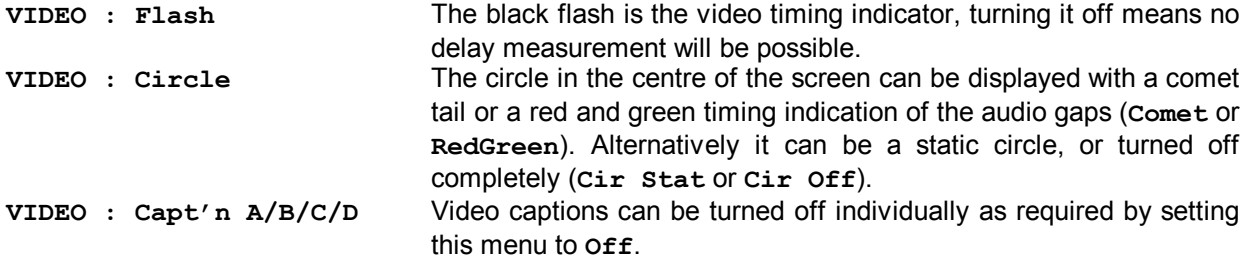

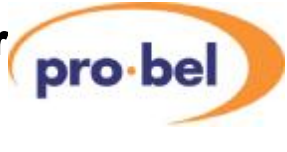

### **6.3 Audio Controls**

### **6.3.1 Audio Selection**

There are two audio inputs when the V6812 is used, AES and Analogue. The input to which the programs audio is connected can be selected in the **AUDIO : Aud I/P** control. With the audio input selected the audio to be output can be selected in the **AUDIO : Aud O/P** menu, the options are:

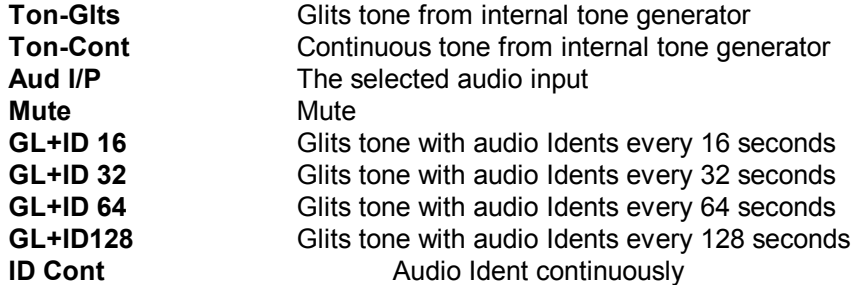

Two options are available for the internal tone generator. The Engineering control ENG' ING : Tone-**Sel** can be set to **TonVALID** or **Ton 1kHz**, making the tones as described in chapter 4.4, or setting all channels to the same frequency of 1kHz (actually 979.59Hz). All channels are generated in phase so can be viewed on a Lissa Jous curve to test a system for audio channel phase alignment.

Refer to section 6.4 for more details on audio idents.

### **6.3.2 Audio Multiplexer Controls**

The selected audio is embedded onto the selected video output signal. This embedding process can be disabled by setting **AUDIO : Mux Enab** to **Mux off**. Two groups (1 & 2 or 3 & 4) can be embedded at any one time by selecting **AUDIO : Channels** to '**A-D/G1&2**', or '**E-H/G3&4**'. Note that when the channels control is changed, the embedding tone or Glits tone frequency will change slightly as detailed in section 4.4. The resolution of SD audio can be set to 20, or 24 bit using the **AUDIO : Mux Res** control.

Note: Audio groups present on the input SDI can be passed through to the program output if the **VIDEO : Anc Data** control is set to **Anc Pass**. This does mean that it is possible to then try to embed on a group that is already present, so care must be taken. What this does mean is present group pairs can be passed through the VALID system and not present group pairs may be added by the V6811/12.

### **6.3.3 MAL (Maximum Analogue Level) Set Up**

The VALID system works in both analogue and digital domains, and therefore must be aware of the relationship between the two domains. The relationship is set up by specifying the maximum analogue level in dBu that may be represented in the digital system (MAL). This parameter is adjustable from +12 to +24dBu, and may be adjusted with the **AUDIO : MAL** menu option.

The VALID generator always generates a test tone level of 0dBu in the analogue and digital domains, however because the relationship between them is variable, the digital level with respect to full scale will change as the MAL control is adjusted. In order for correct level measurements to be made, both reader and generator must have the same MAL setting, OR a compensating gain must be applied when going between regions with different digital level representations.

It should be noted that when the unit is only using analogue I/O the MAL control still sets the internal headroom of the unit, so should still be set up correctly for the system.

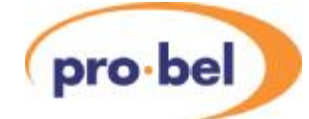

### **6.4 Audio Idents**

In many scenarios, where several audio channels are being monitored, it is useful to have voice identification of an audio source. For this purpose, audio idents can be generated from the V6812, or an external ident generator connected to the V6812. The audio can then be inserted at regular intervals into the tone sequence.

To provide external ident generator synchronisation, a TTL output is provided by the V6811 to trigger such a generator. The trigger signal is raised high for the entire duration of the that the V6812 is keying in ident audio. The external ID source must be connected to the main audio input as selected in the **AUDIO : Aud I/P** menu.

### **6.4.1 ID Selection**

When video and/or audio idents are available via a Compact Flash fitted to the V6812 they can be selected in the IDENTS : Video ID, and IDENTS : Audio ID menus. Note, these two menu items will not be visible unless a Compact Flash with valid idents and appropriate initialisation file is installed, see section 12.

### **6.4.2 ID Timing**

Both the length of the ID, and the rate of repetition are user adjustable. The rate of repetition can be set in the **AUDIO** : Aud O/P menu which has the following options :-

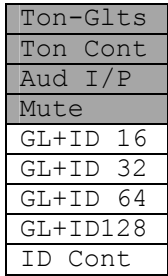

This menu is where both ID is enabled, and the repeat rate is specified, so if **GL+ID 32** is chosen, the selected ID input will be inserted into the output test tone every 32 seconds etc. The default set up of the unit is to insert a 4s ident at the period specified.

The duration of the ident audio is also adjustable in the **ENG'ING : ID Slot** menu. This has options of 4,8,16 and 32 seconds.

It is important to note that if the two controls are set up in such a way that no tone will ever get generated, e.g. the if the **AUD O/P** control is set to **GL+ID 32**, and the **ID Slot** is set to **IDSlot32** the **ID**  time is always adjusted up so that it is greater than the **ID Slot** time. This is not enforced in the menu system.

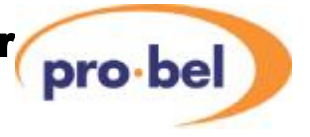

### **6.4.3 External ID synchronisation**

External audio ID generators can be synchronised to the insertion sequence by means of a TTL level signal generated by the V6811. The ID Sync output goes to a TTL logic high for the duration of the ident sequence, e.g. if **ID Time** is set to 16s, the ID Sync output will be raised to a TTL high for the full 16s, the rising edge marking the start of the ident sequence. So an external generator should be triggered from this rising edge.

The ID Sync output from the unit has a nominal impedance or  $75\Omega$ , but is expected to typically drive a high-Z TTL input. If the signal is terminated, it should be noted that the signal level will be halved, possibly causing threshold problems.

The sync output from one V6811 can be input to another V6811 to synchronise the timing of their black flash and GLITS tone sequence. The slave V6811 will also try to synchronise it's sync output to the sync input so the same external audio ID source could be used for both modules. In order for this to work both modules will need to have the same ID timings set and share the same video reference.

For connection information see Section 2.1.

### **6.5 Caption Controls**

Four user adjustable caption strings can be overlaid on the output video. The text, size, position and colour of these captions may all be altered from the front panel or remotely via the DART control system. A default set of captions are stored on the V6811, this can be edited via the front panel or remotely. Before any edited caption can be stored the **ENG'NG : Edit Cap** control must be set to **Enable**. When the V6812 is used 64 caption sets can also be stored and loaded from the Compact Flash memory. Figure 19 illustrates the storage location of the various captions, and how they can be loaded and stored from one place to another. The factory default caption set is loaded into the default caption EEROM on the V6811 module on the very first power up or when a factory reset is performed. The selected caption set is copied into volatile memory and is reloaded from the selected location on power up. If any changes are made to the selected caption set they will be lost if not stored before a power cycle. The selected caption set can be stored to the default caption set location on the V6811 module's EEROM or on the Compact Flash card.

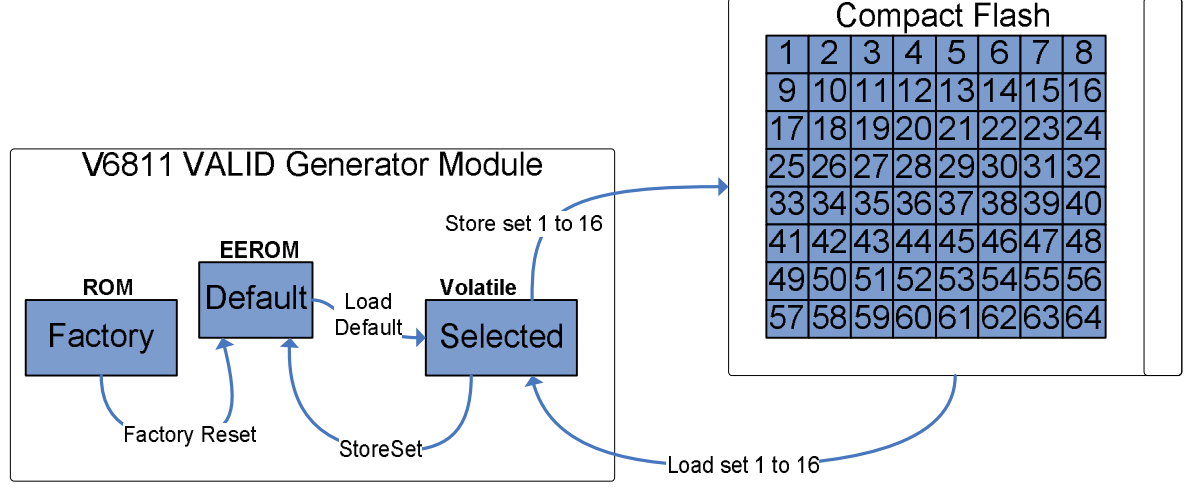

**Figure 19 Caption Loading & Storing** 

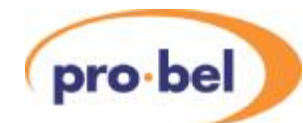

### **6.5.1 Editing Caption Text (Local)**

It is possible to edit the captions in Local control mode but it is slow and laborious. It is much better to use an external control panel, such as the V1602. If the V6812 Audio Generator is fitted the captions can all be edited on a PC and written to a CF card. The CF card can then be plugged into the V6812 and can be read. They can still be edited locally, but it is much slower.

Before editing the caption locally the feature must be enabled. This is done on the Engineering menu:

**ENG'ING Edit Cap Disable Enable** 

This will be reset to 'Disable' after a reset or power down.

In Local mode captions are entered using the three front panel buttons after selecting **Text A**, **B**, **C**, or **D** in the **CAPTION** menu.

When editing the caption text, the **select** button is used to move along a character, and the **▼** and ▲ buttons are used to edit that character. The last character of the string should be a terminator, which, when displayed is a flashing **Exercise in a character and** is the first character in all character sets, just before 'space' and 'A'.

When a terminator is inserted, all following text will disappear, however it will not be forgotten until the **Text** menu is exited. If the terminator is removed before exiting the **Text** menu, the further text will reappear. This enables overwriting of a long string with a shorter one without having to reset all following characters.

To minimise the number of button pushes, the character set has been broken into four sections: upper case, lower case, numbers, and symbols. To change character set, hold down the **▼** and ▲ buttons together. There are some characters which are common to more than one of the sets for ease of access e.g. brackets are included in both symbols and numbers. A full list of available characters is shown in the figure below.

When the character set is changed, the position in the list will be maintained e.g. if the current character is a capital 'E', changing set will move to a lower case 'e', changing again will move to the number '4' etc.

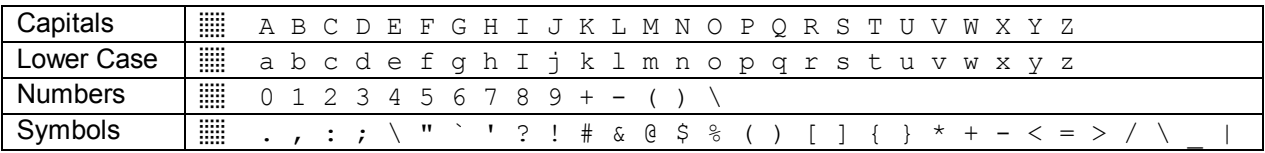

#### **Figure 20 User caption character set**

#### **6.5.2 Position**

Captions are always horizontally central to the picture, but the operator has control of the vertical positions, which can be found in the **CAPTIONS : Move A**, **B**, **C**, or **D** menu. There are 12 vertical positions that the text can occupy. When moving text, it should be noted that when one caption overwrites another, one will be partially or totally obscured.

Caption positions are limited to the top and bottom thirds of a picture, with position 1 to 6 being in the top third of the picture, and 7 to 12 in the lower third. This is so they are generally above or below the centre circle. This is quite important when it comes to viewing the output from the reader since the meters are placed to the left and right of the circle, and therefore will not obstruct the captions. It may be necessary to move large captions so they don't obstruct the circle.

**VISTEK V6811 / V6812 VALID Generator pro-bel** 

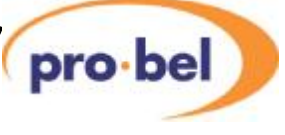

### **6.5.3 Colour**

Each caption has an individual colour assigned to it, all captions defaulting to white. The colour control can be found in menu **CAPTIONS : Colour A**, **B**, **C**, or **D**. The following colours are selectable :

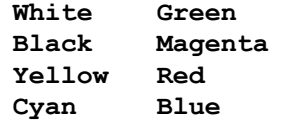

#### **6.5.4 Size**

There are three sizes available for the captions : large, medium, and small, which can be adjusted in the **CAPTIONS : Size A**, **B**, **C**, or **D** menu option. For most instances the larger sized text will be most applicable, and is the default, however for longer messages e.g. web addresses or telephone numbers, a smaller font might be more applicable.

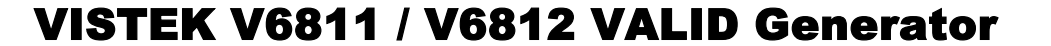

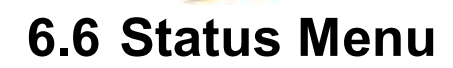

The status menu contains a collection of all the various card states for the V6811 and V6812 including information on inputs and includes version numbers of the various components that make up the modules.

#### **6.6.1 V6811 States**

pro-bel

The video standard of the selected video input, and the presence of both SDI inputs to the V6811 are reported along with the reference input standard and presence.<br> $I/P$  std  $I/P$  1  $I/P$  2

**I/P Std I/P 1 I/P 2 Ref I/P Ref Std** 

The Selected output standard is also available here for reference - **O/P Std**.

The V6811 monitors the selected SDI input for any audio groups that are present, this is reported back via the **Aud Grp** status. The Sync input is also monitored and its state can be found in **Sync I/P**.

#### **6.6.2 V6812 States**

The main purpose of the V6812 is to control the Compact Flash card and to provide audio inputs and outputs, thus these are the status that are provided here.

The Compact Flash presence, name, and version are available through these menu items. **CF State CF Name CF Ver** 

The AES inputs that are present can be seen in the **AES Stat** menu item.

#### **6.6.3 Version Numbers**

Each module comprises various items of software/hardware and they all have separate version numbers. These can be read on the following read only menus:

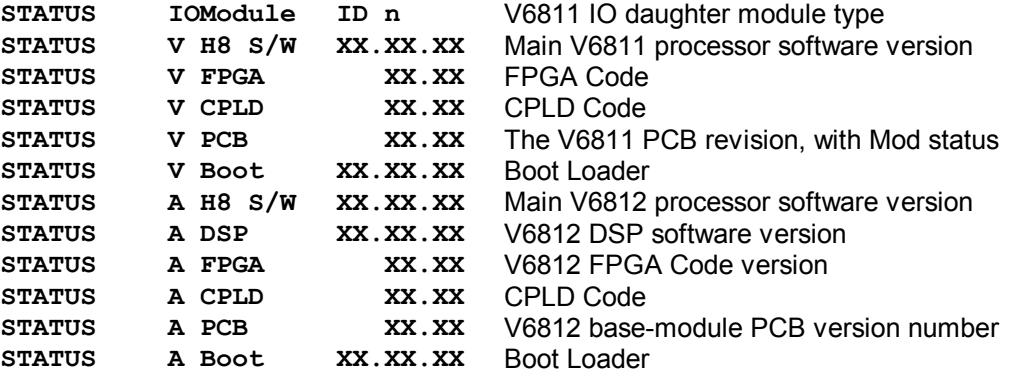

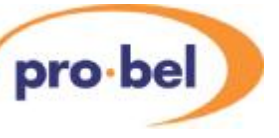

### **6.7 Engineering Controls**

### **6.7.1 EDH (SD operation only)**

EDH is a method of embedding data within the ancillary data space that carries a measurement of the integrity of video and other data. By regenerating the equivalent measurement at the receiving end it is possible to check that the data has been received correctly.

HD signals always have the EDH data in form of checksums embedded, but for SD signals it is optional. On the V6811, the EDH on the output can be disabled on the **ENG'ING : O/P EDH** menu. Care must be taken if the new EDH generation is disabled and the old EDH is being passed through because it will probably not correctly represent the data. In this case the Ancillary Data really ought to be blanked.

#### **6.7.2 Free-Run**

There is a voltage controlled crystal oscillator, which is usually locked to the external video reference or to the input video. The clock from this oscillator is what clocks the SDI output video. This control provides direct control over the selection of the source of the oscillator's reference. When set on the oscillator will free-run at its mid frequency point. It is not recommended to change this control from it's default off state.

#### **6.7.3 Continuous Tone**

Continuous tone mode is selected in the AUDIO menu AUDIO : Aud O/P = Ton Cont.

#### **6.7.4 Wide Screen Signalling (WSS)**

WSS signal is inserted into the generated 625i50 SD video signal when this option is on. The setting of the aspect ratio (VIDEO : Def AR ) is conveyed within the WSS signal.

#### **6.7.5 Video Index (VI)**

VI signal is inserted into the generated 525i59 or 625i50 SD video signal when this option is on. The setting of the aspect ratio (VIDEO : Def AR ) is conveyed within the VI signal.

#### **6.7.6 Caption Edit Lock**

In order to protect the video idents (text captions) from accidental editing the **Edit Cap** control in the Engineering menu defaults to **Disable**. This control must be set to **Enable** before a caption edit may be stored.

#### **6.7.7 ID Channel Load Selection**

Up to 16 channels of audio idents can be loaded from the Compact Flash to the V6812 when configured to do so in the initialisation file. This can take some time, particularly for lengthy high sample rate WAV files. Since only 8 channels ( A to D, or E to H) can be output at any one time a control is made available to limit the loading of the ident audio from the Compact Flash. The control ENG' ING : **LoadIDCh** defaults to **All A-H** loading all the configured channels, loading can be limited with the **A-D**, and **E-H** options. Note that not all channels need to be configured in the initialisation file. If the only channels configured are A to D, only those will be loaded from the Compact Flash.

If a set of channels is not loaded and there is an attempt to play them then the V6812 will play whatever was last loaded for these channels.

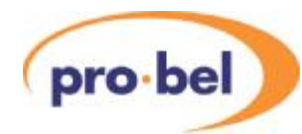

#### **6.7.8 ID Select**

It is possible to select an audio ident from a list of up to 65, and the same is true for the selection of the video ident. If idents are organised in such a way that an audio ident is related to a particular video ident the selection can be ganged so that changing the video or audio ID in the IDENT menu will change both audio and video idents to that ID selection. The menu item **ENG'ING : IDselect** can be set to **Separate** or **Ganged**.

#### **6.7.9 Display Sleep**

Since, for the vast majority of its life, a module will operate behind the front panel of a rack frame, the display on the local front panel will not be visible so it will go to sleep after a certain time. This timeout delay can be changed on the **ENG'ING** : **Sleep** menu to be anything between 0 and 30 minutes; 0 minutes means that it will stay on indefinitely. The sleep timeout always counts from the last front panel button push. The default time is 5 minutes.

The panel can also be forced into its sleep mode by moving up a level from the Top Level menu, which displays the module type.

To get the display to come on again simply press one of the buttons and the menus will start again at the Top Level.

#### **6.7.10 Display Brightness**

The brightness of the front panel display can be adjusted on the **ENG'ING** : **LEDLevel** menu.

**ENG'ING LEDLevel ▓ ▓ ▓ ▓**

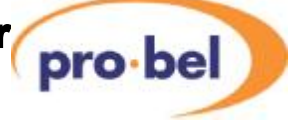

### **6.8 Config Controls**

#### **6.8.1 GPI control**

GPI control is only available when the V6812 is used with the V6811 due the connections for the GPI being on the V6812. There are two external GPI inputs so that external hardware can simply select certain parameters. Connecting a GPI input to 0v activates the GPI, leaving it at +5V de-activates it. The status is shown in the STATUS menu as **GPI**  $\uparrow$  or **GPI**  $\downarrow$ , the former being active and the latter inactive (despite the fact that connecting it to 0v makes it active).

The pin numbers on the high density D-type and Screw Clamp connectors are in this table:

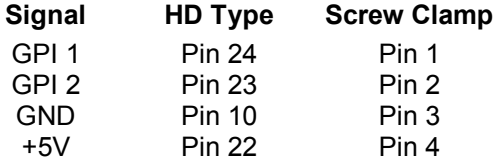

The screw clamp pins can be connected to the controlling relay as shown below in Figure 21.

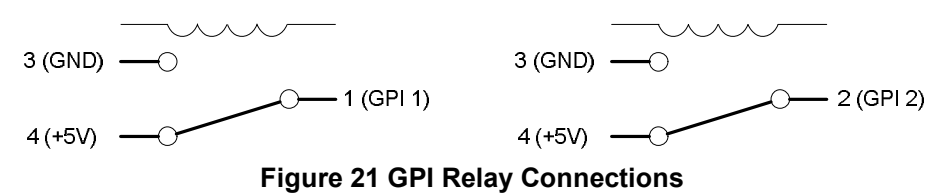

Various functions can be selected for each of the GPIs and there is no difference between them, other than that there is a priority GPI 1 (highest) and GPI 2 (lowest). Thus if the two GPI input controls conflict, GPI 1 will win.

The GPI controls are set up in the three **CONFIG : GPI** *X* menus where *X* represents **1**, or **2**. The options available are :

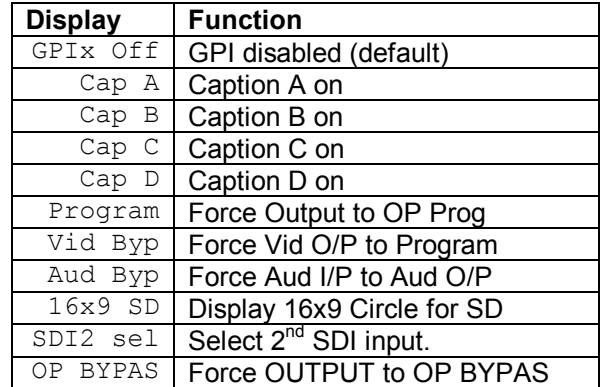

NOTE: There is no protection on these inputs. Damage can be caused to the V6812 if a voltage greater than +5 Volts is applied.

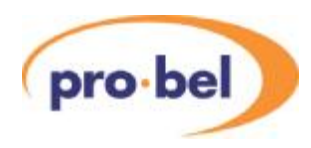

### **6.9 Compact Flash Control**

There is a Compact Flash slot available on the front panel of the V6812 which allows the user to add and manage the audio and video idents. The Compact Flash should contain all the audio files required (.WAV files), the video identifier files (a .txt file with the caption text), and an initialisation file that ties all the files together with ident numbers and names for each ident set. The initialisation file is a text file saved with the name VALID.INI.

All audio Ident .wav files, video caption files and the VALID.ini initialisation file must reside in the root directory of the CF card. Although the card is fully compatible with a PC directory system the V6812 cannot work down a directory tree.

The details of the Compact Flash file structure and how to use it for an upgrade are given later in Sections 12.

A PC programme is available for creating the CF files and the instructions are in Section 12.2

The Compact Flash can also be used as a means of updating the V6812's Compact Flash sub-system software, and the details are also in Section 12.3.

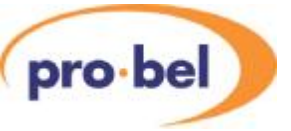

# **7. CALIBRATION**

### **7.1 Set-Up**

There is a separate Main Level Menu for Calibration and this should be used throughout. The first sublevel menu is Cal Mode, which can be used to turn calibration ON:

> **CALIB Cal Mode Cal Off Cal On**

The calibration mode must be turned ON before any parameter can be adjusted. The calibration mode will be turned OFF in one of four ways:

- 1. Manually on the **CALIB** : **Cal Mode** menu
- 2. By going up to the Top Level Menu
- 3. By re-powering the unit.
- 4. By letting the display timeout and go to sleep mode.

When the calibration mode is ON then the unit will automatically set up the required conditions in the unit as you enter each sub-menu. For example, if you go into the CntrFreq sub-menu, the unit will automatically go into free run. For obvious reasons this should not be done on a unit that is being used On Air.

### **7.2 Free-Run Frequency**

There is a voltage controlled crystal oscillator, which is usually locked to the external video reference or to the input video. However if there is no input or reference then it will free-run and this free running frequency should be set. The oscillator is not accurate enough to be used as a frequency reference, but nevertheless, should be set close to the ideal so that any succeeding SDI equipment will be able to lock to its output, and so that when in free run it will only drift slowly away from its starting reference.

To calibrate the frequency set the unit into Free Run by turning Cal Mode ON and selecting the CntrFreq sub-menu.

**CALIB Cal Mode Cal On** 

Now compare the output picture movement on a monitor with an accurate external reference and adjust the frequency accordingly.

**CALIB CntrFreq** Range is –127 to +128

The setting is stored on the unit in non-volatile memory, and should not need regular adjustment.

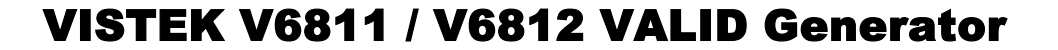

### **7.3 Analogue Audio I/O**

The analogue audio I/O of the V6812 audio module requires calibration to 'trim out' the small errors in the components. It is not the same as the MAL setting discussed in section 6.3.3. The module is calibrated at the factory and should not require recalibration under normal circumstances. However, should recalibration become necessary, it may be undertaken by the user provided the requisite equipment is available

The ADC and DAC sections are adjusted separately, and may be done in any order.

The calibration values relate directly to the V6812's sub-module and not the main board, and they are stored on the sub-module itself. This means that there is no need to re-calibrate a sub-module if it is moved from one board to another.

#### **7.3.1 DAC**

pro-bel

By turning Calibrate Mode ON and selecting one of the DAC sub-menus the unit will automatically generate a –18dBFS tone with an MAL of +18dBu.

To calibrate the frequency set the unit to generate Tone by turning Cal Mode ON and selecting one of the DAC sub-menus.

**CALIB Cal Mode Cal On** 

Connect the outputs in turn to a high quality analogue audio analyser and adjust each of the eight channels for 0dBu on:

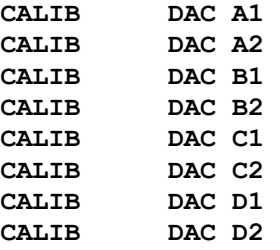

#### **7.3.2 ADC**

Turn Calibrate Mode ON and select one of the ADC sub-menus.

**CALIB Cal Mode Cal On** 

Connect the Analogue inputs from a high quality dual domain audio generator to the inputs at +16dBu and the AES outputs to an analyser. Set MAL to +18dBFS, and adjust the level on the AES outputs to –2dBFS.

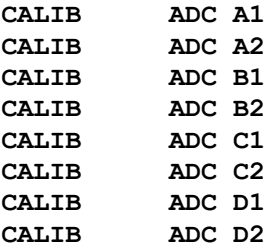

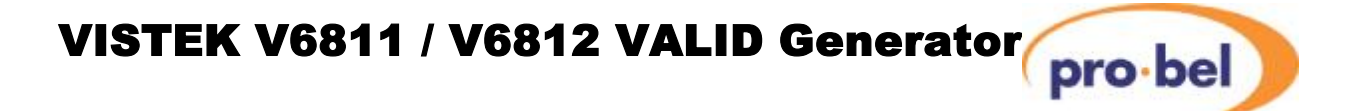

# **8. CONTROLS**

These tables show a complete list of all the parameters that can be controlled locally for the various configurations. Unless otherwise shown they can also be controlled over the DART remote control system. Not all menus are available at any one time, since they depend on module configurations and sometimes on the operating conditions. Entries marked with a  $\ddot{u}$  in the V6812 column are only available when the V6811 is used with a V6812.

The tables also show the full range of the controls and their ranges and normalised value, if appropriate. The normalised value or setting is shown by the '**n**'.

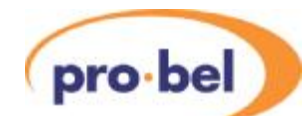

### **8.1 Video Controls – VIDEO**

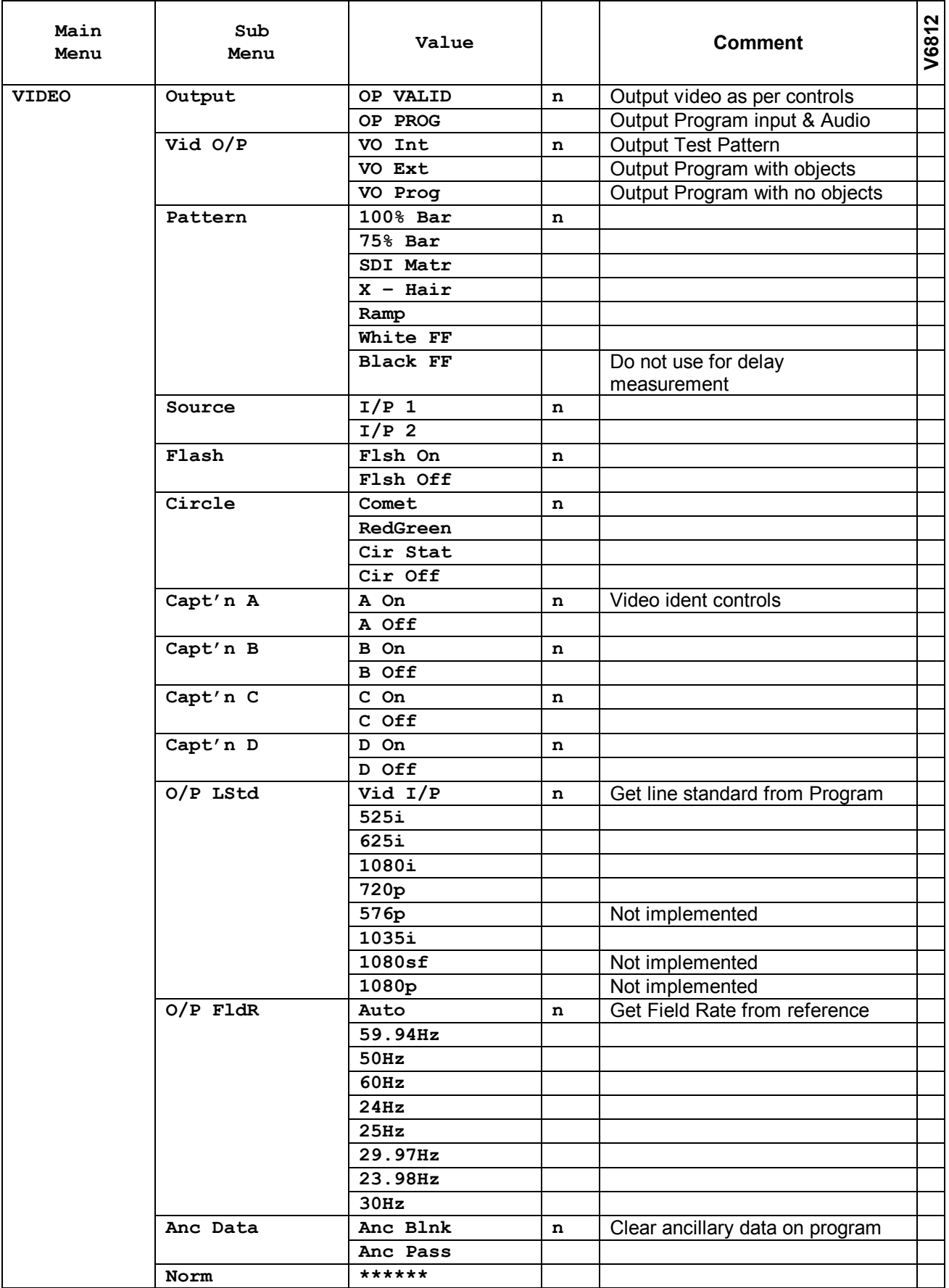

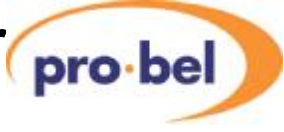

### **8.2 Audio Controls – AUDIO**

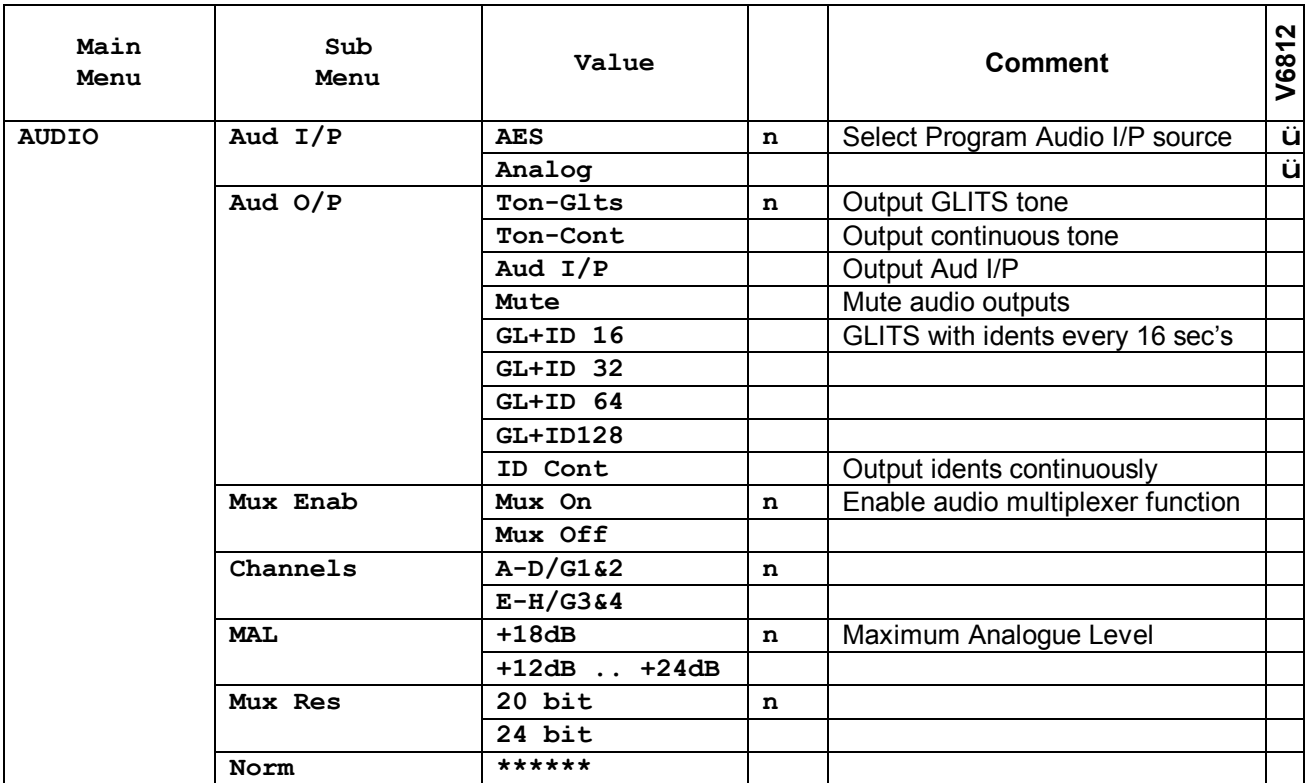

### **8.3 Ident Controls – IDENTS**

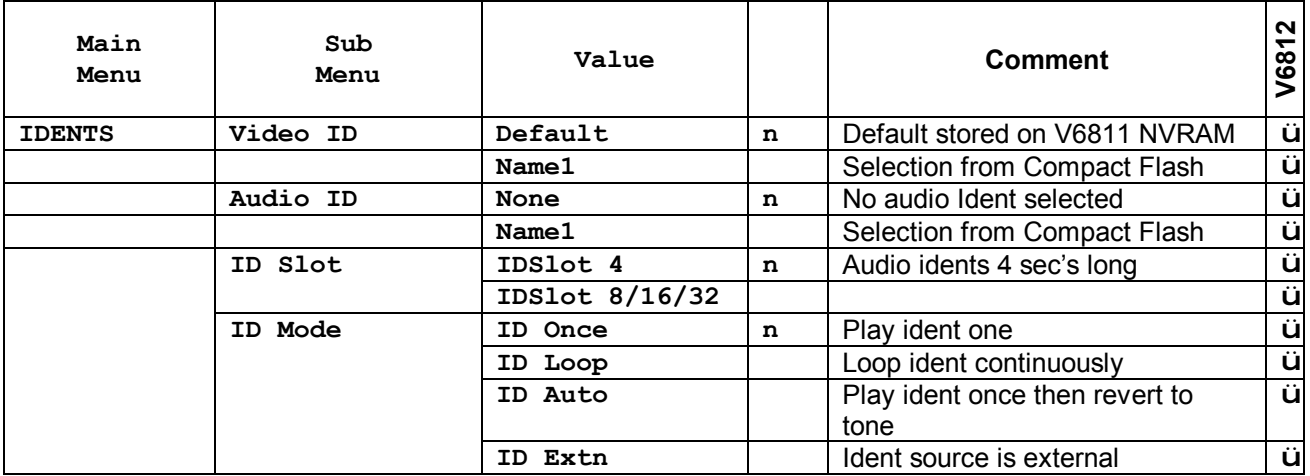

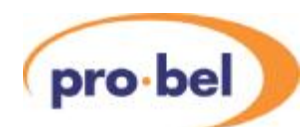

### **8.4 Caption Controls – CAPTIONS**

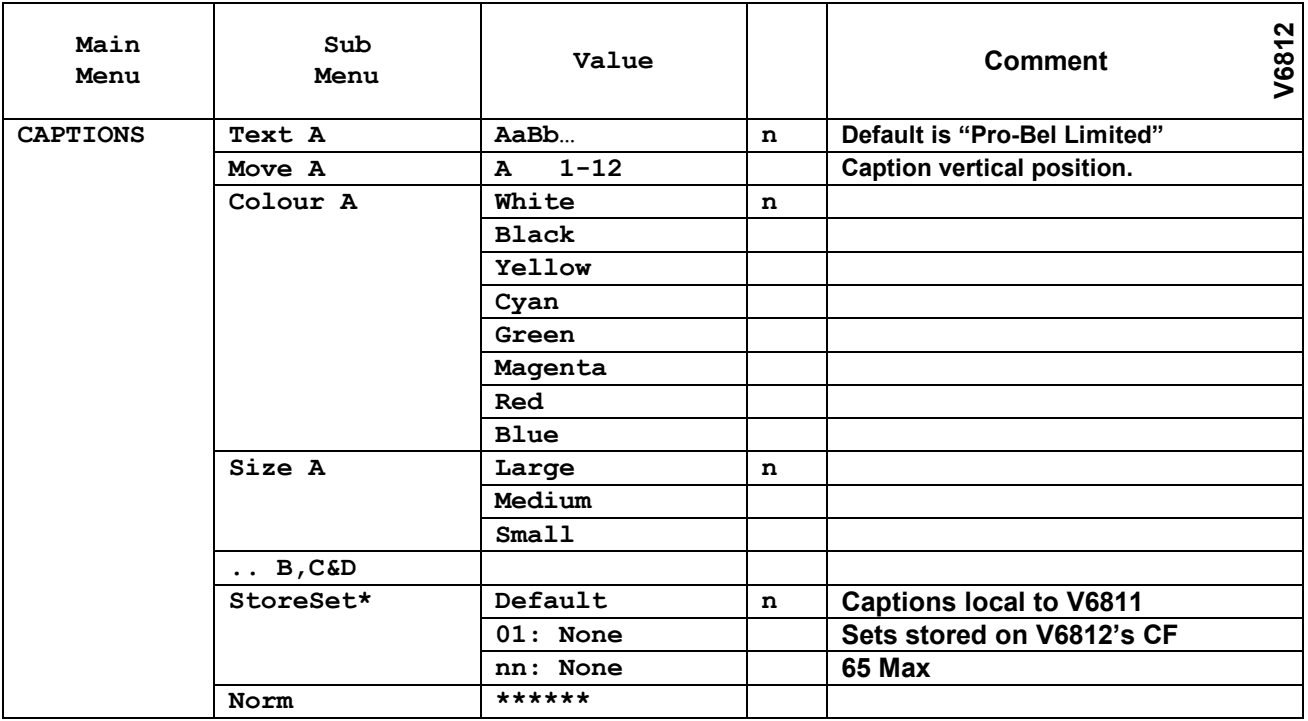

**\*** Press 'Select' button for short time to store edited caption to that caption set. Remember that **ENG'ING : Edit Cap** must be set to **Enable**.

### **8.5 Operating Conditions – STATUS**

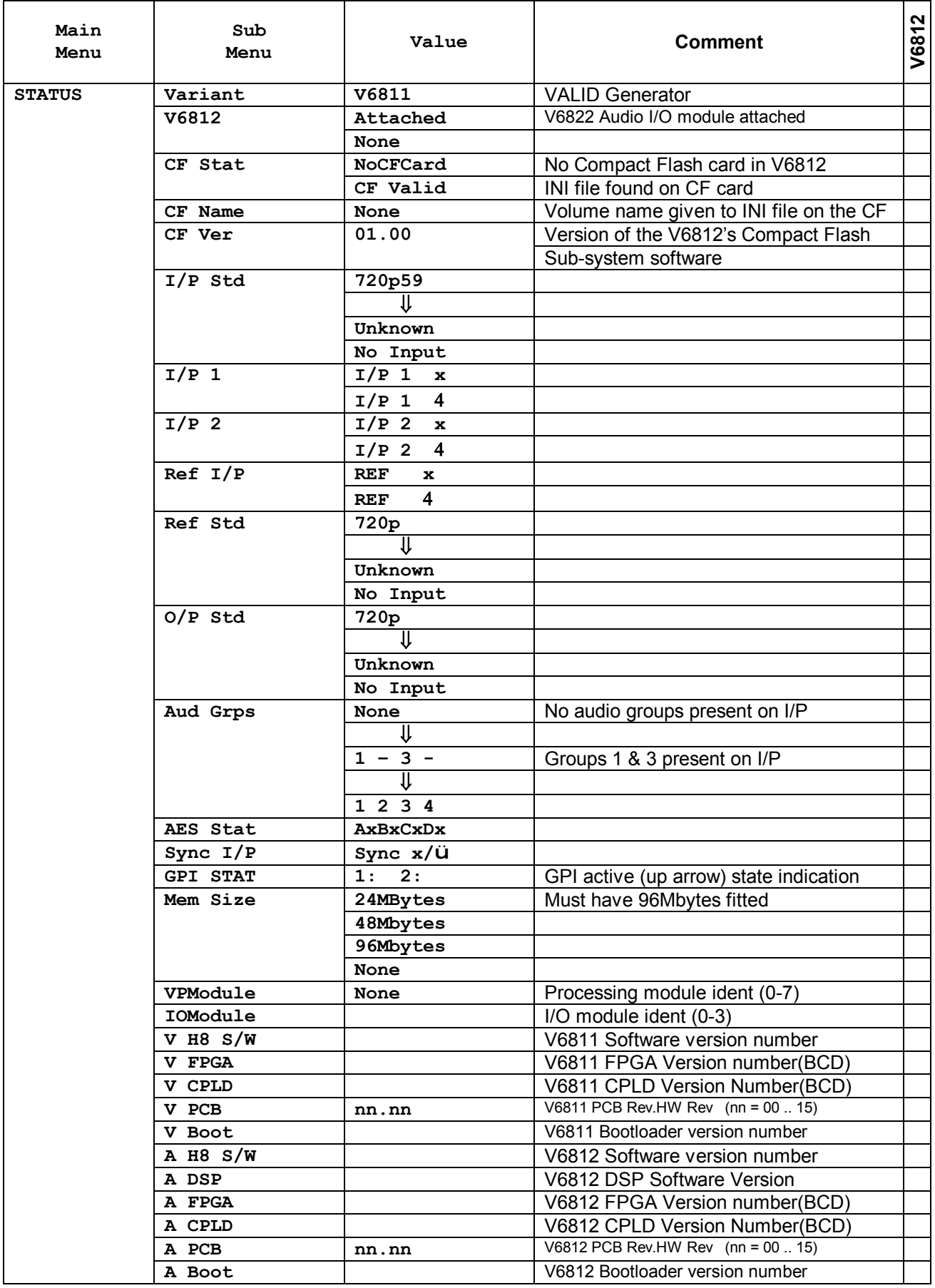

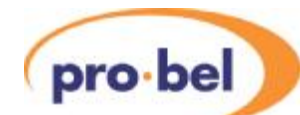

### **8.6 Engineering – ENG'ING**

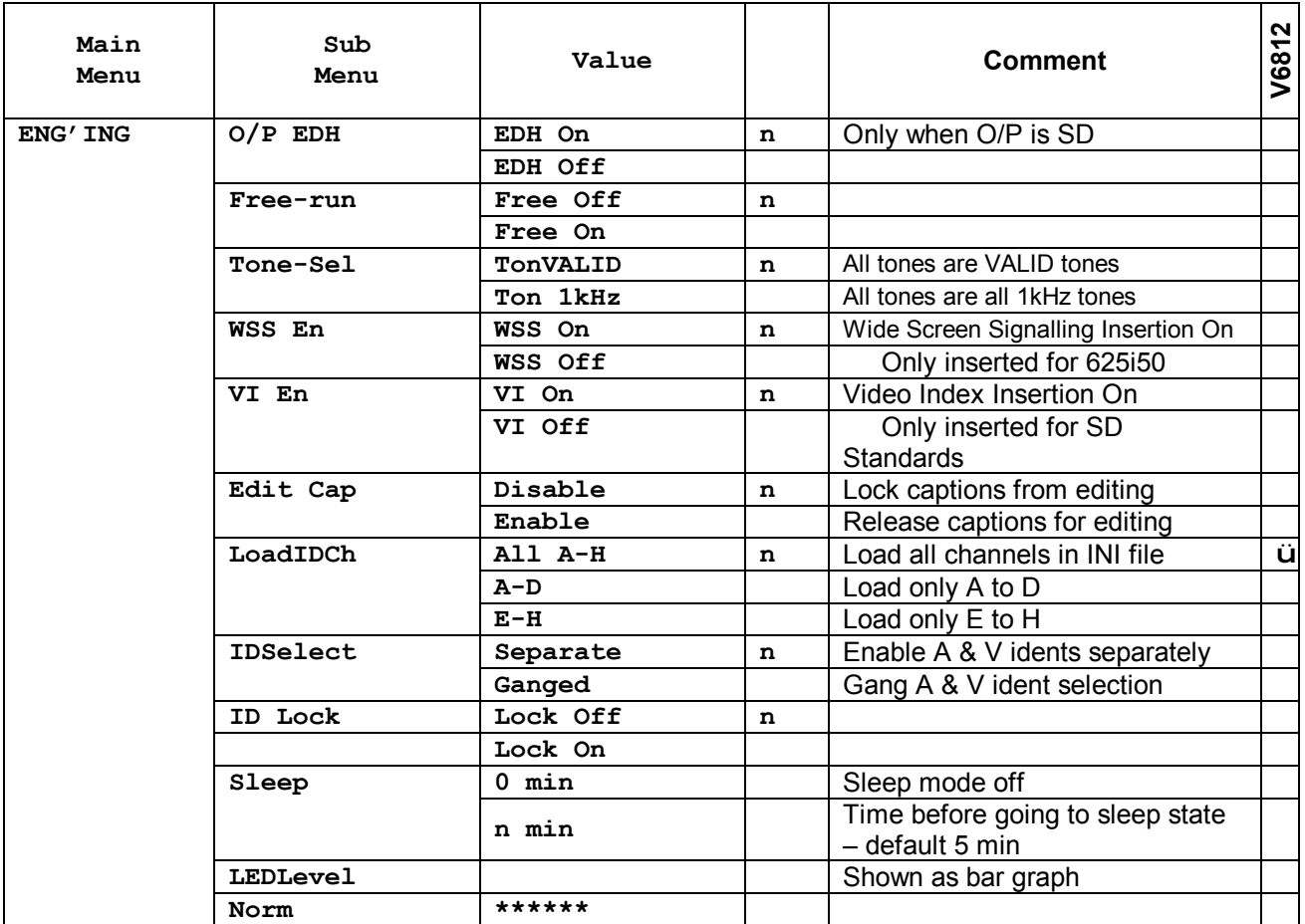

### **8.7 Calibration – CALIB**

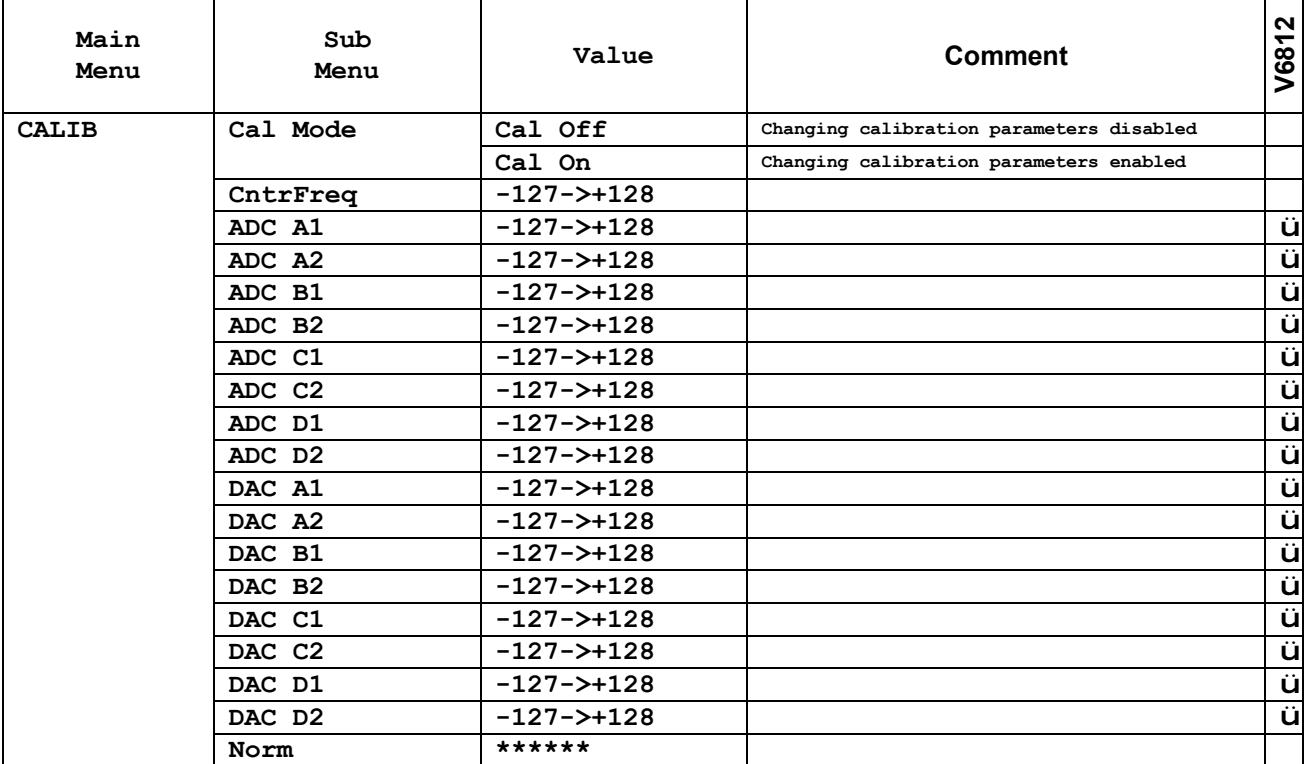

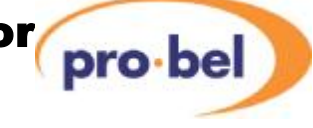

### **8.8 Configuration – CONFIG**

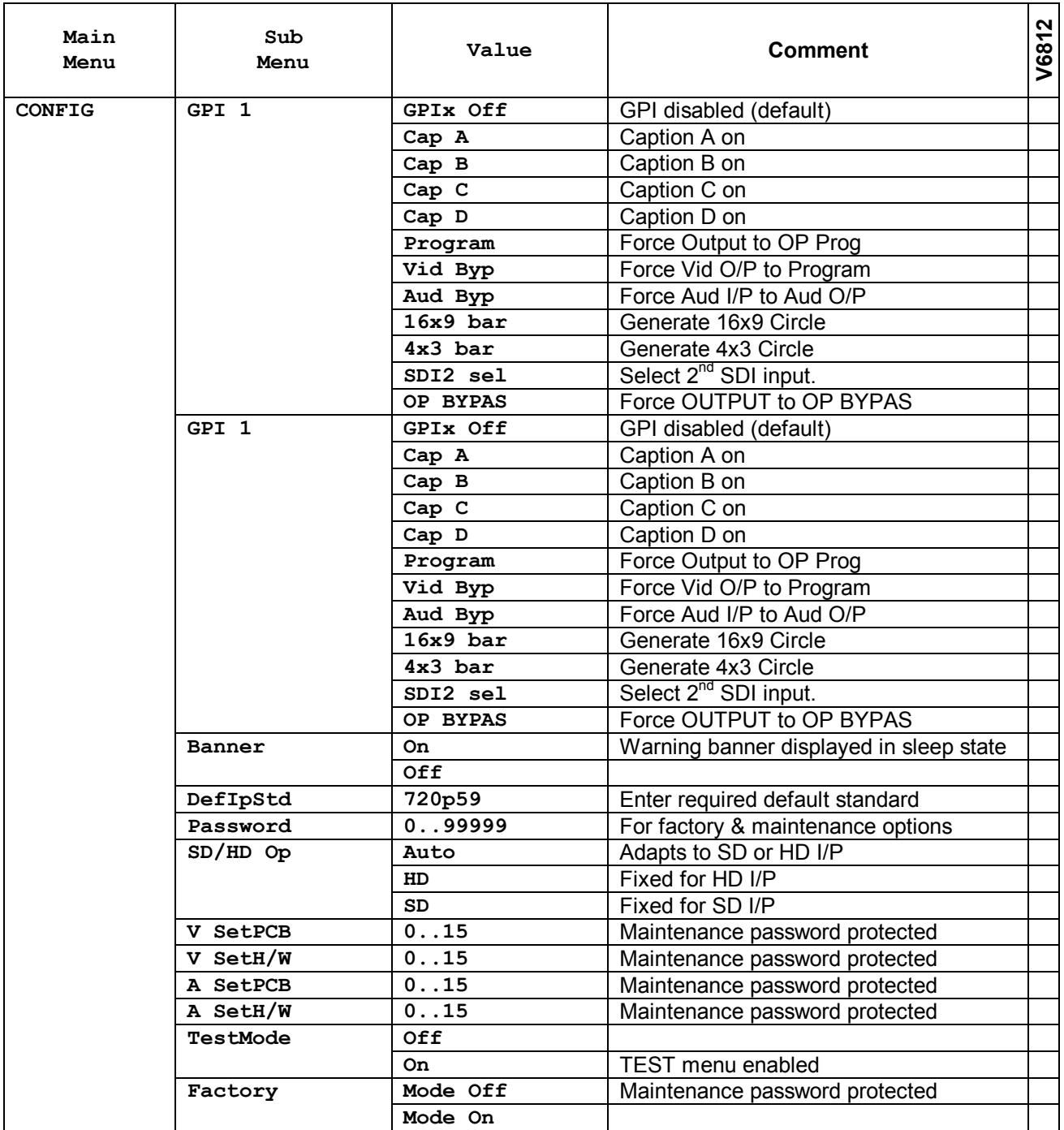

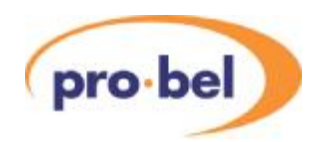

# **9. TROUBLE SHOOTING GUIDE (FAQ)**

This section is to be a help in solving some common difficulties. If there is no control from the front panel first check that the Rem/Local switch is set to *Local*.

#### **Q: My V6811 produces no output, although a valid SDI video signal is connected to one of its inputs and Output is set to Program.**

- A: 1. Check whether the Front Panel HD/SD LED is lit. This indicates that a signal is being received.
	- 2. Check whether the Input selection is set correctly. **VIDEO : Source = I/P 1** (or **I/P 2**)
		- 3. Make sure that the mode of operation (SD/HD) matches with your Input Standard. Set to 'Auto' sensing if in doubt. **CONFIG : SD/HD Op = Auto**

#### **Q: There is no output from the external audio.**

- A: Check that you have correctly connected and selected either analogue or AES audio. On both the VALID Generator and Reader there are completely separate connections and they must be selected with either local or remote control.
- **Q It seems that embedded Audio data does not get passed through when the program is selected as the output (in fact, no Ancillary data whatsoever).**
- A Check whether the Anc Data enable control is set properly. **VIDEO : Anc Data : Anc Pass**

#### **Q The output generated by my V6811 looks corrupt.**

A 1. Make sure that the selected Output Line Standard (**VIDEO : O/P LStd**)and the Output Field Rate (**VIDEO : O/P FldR**) are a compatible combination. An invalid combination is indicated by the far right character blinking while in either control. 2. Check the field rate of the reference or SDI input (if present), and ensure it is compatible with the selected output standard.

#### **Q The display never goes to sleep.**

- A Check whether the Sleep delay has been set to 0 Mins, which means stay awake.
- **Q** When the GL+ID time is decreased there is no change in the duration of the Glits timing.

**A** This is probably because the ID Slot time is set too high and is encroaching on the Glits timing. See section 4.4.6.

# **10. INITIALISATION & ERROR CODES**

Every time a board goes through a power-on cycle, either by re-seating the board in the rack or by triggering the manual reset, a sequence of initialisation and self-test events is being carried out by the on-board microcontroller.

If anything goes wrong, an error message is shown on the front panel display and program execution halts. The following table shows the error messages and their meaning:

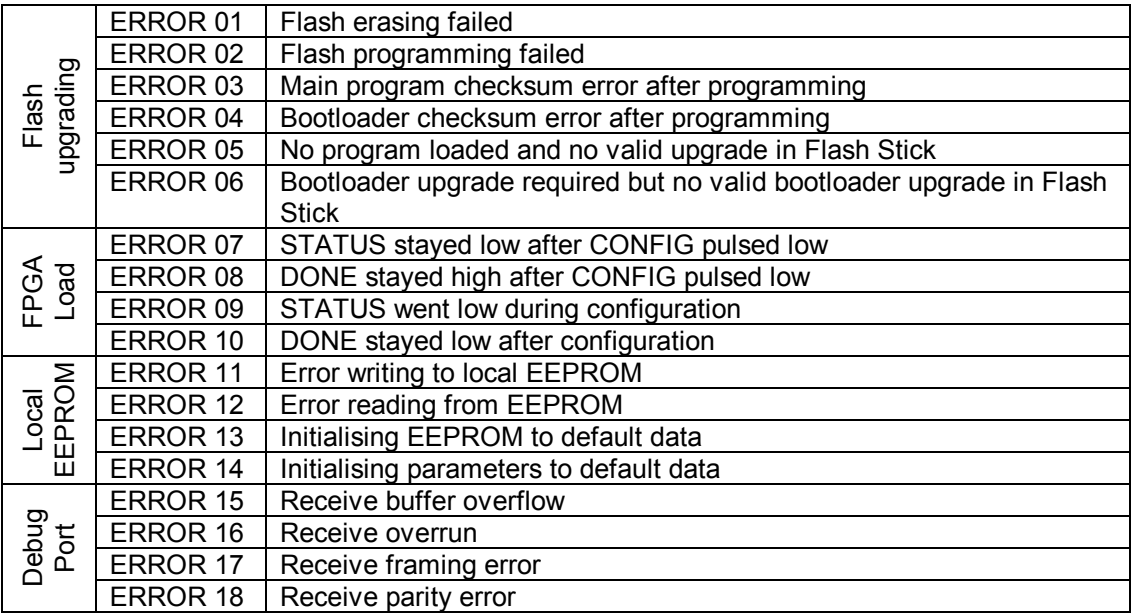

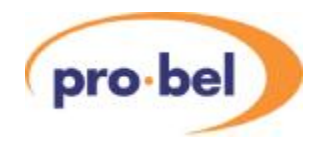

## **11. MENU TREE**

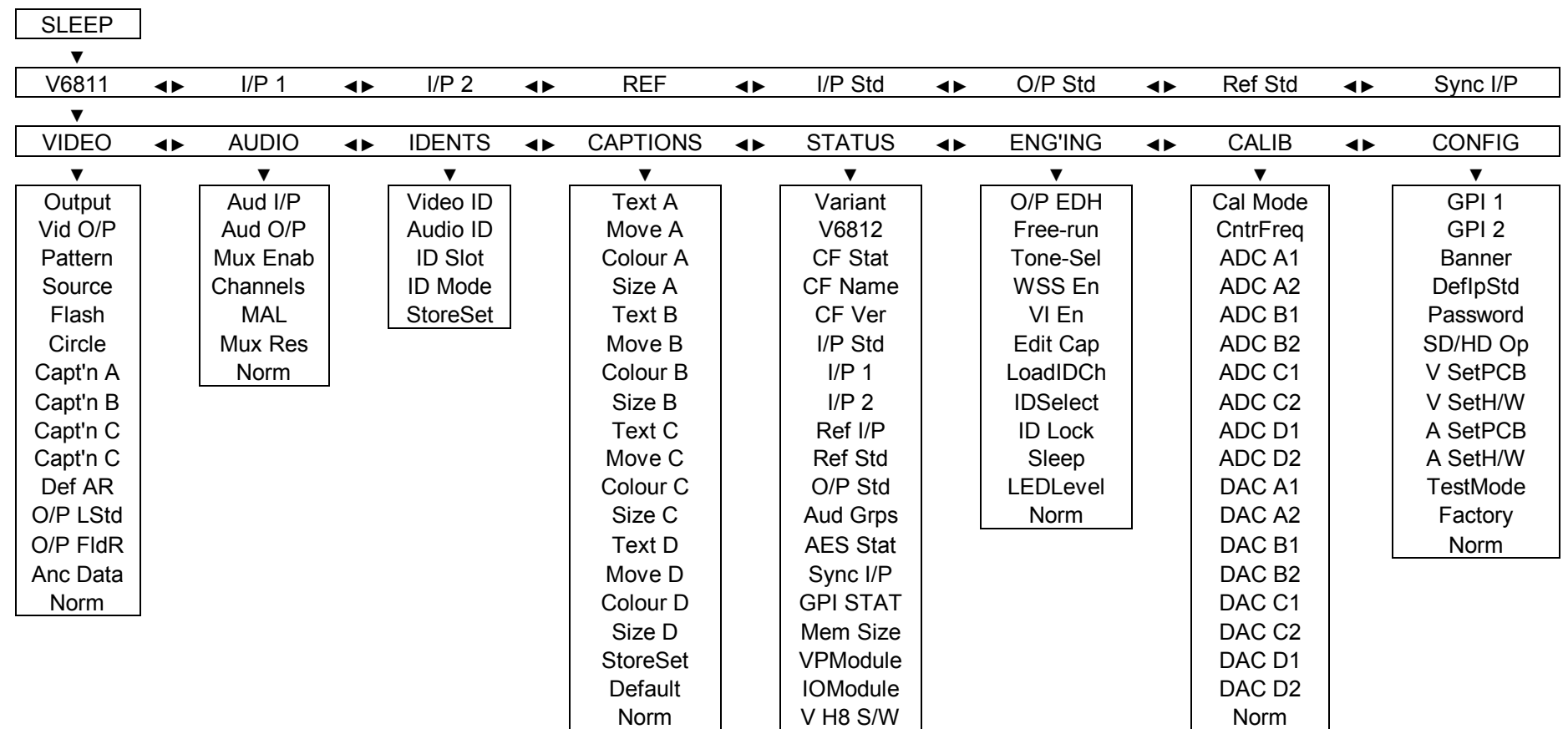

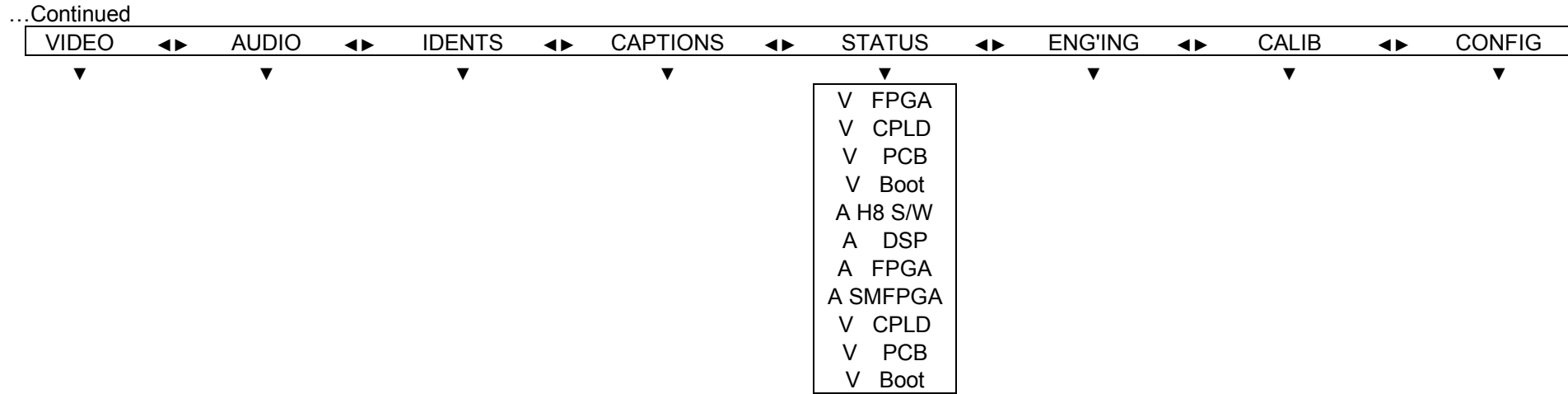

l

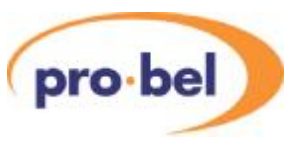

# **12. Compact Flash Files**

### **12.1 File Structure**

This section describes the structure of the caption and audio files on the CF card. It has three parts – the .INI file, the video caption part and the audio ident part.

### **12.1.1 Initialisation file**

The initialisation file maps the video ident files to specific ID set, and details the audio ident files used for all specified segments for each set.

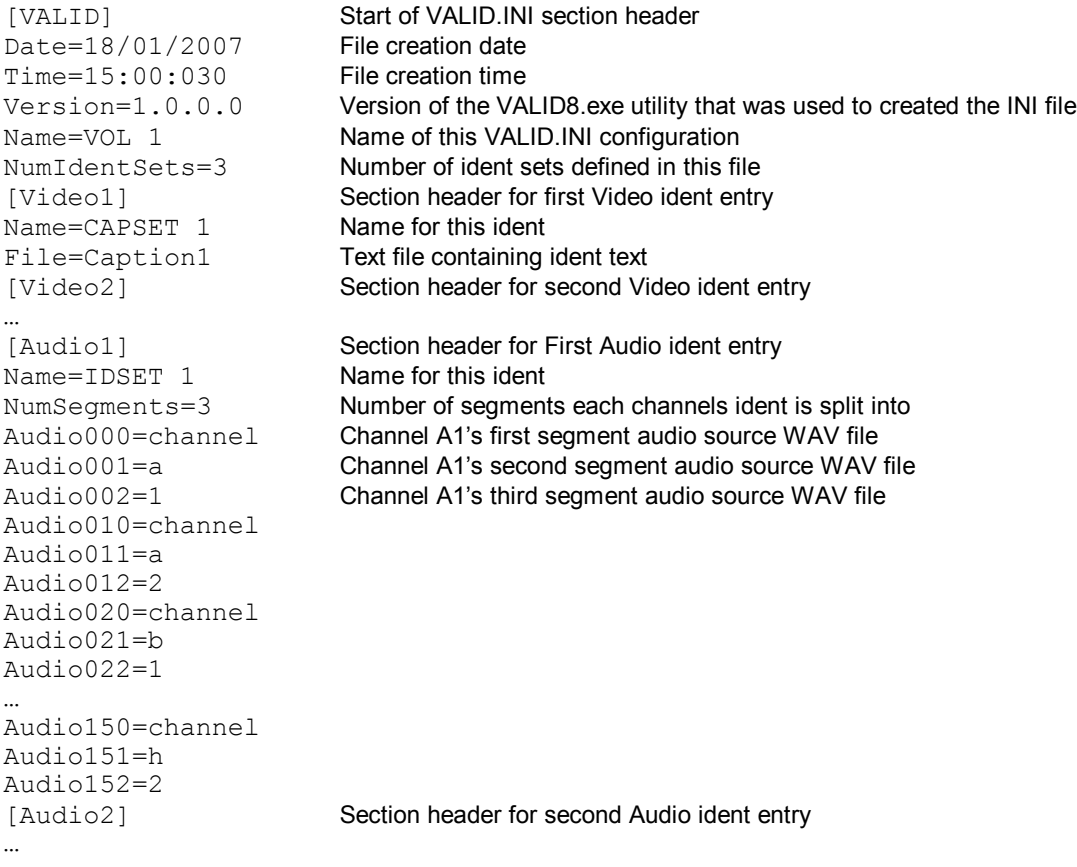

The structure of the INI file is shown above, but it is recommended that the VALID8 File Generator/Validater program is used to generate the INI file.

#### **12.1.2 Video Identifiers**

A simply formatted text file is used to hold the text for an ident. Each ident must have its own text file. The format is as follows:

<position>,<colour>,<size>,<text> <position>,<colour>,<size>,<text> <position>,<colour>,<size>,<text> <position>,<colour>,<size>,<text>

… for captions A, B, C and D in that order. e.g.

```
1,3,0,Pro-bel Limited 
2,4,1,+44(0)118 986 6123 
10,5,2,VALID (Video Audio Lineup & ID) 
11,6,0,www.pro-bel.com
```
where position is 1-12, colour is 0-7, size is 0-2 and text is up to 59 characters + null.

#### **12.1.3 Audio Identifiers**

An audio identifier is a set of audio .WAV files for each of the 16 audio channels available in the VALID8 system. The identifier for each channel may be made up from up to 17 separate .WAV files, called segments. The .WAV file must be of the correct sample rate, format and sample size. **Sample Rate** 8kHz, 12kHz, 16kHz, 24kHz, or 48kHz sample rates can be used. But all the .WAV files in a set must have the same sample rate.

**Format** PCM (uncompressed) mono. **Sample Size** 16-bits.

**12.2 File Creation** 

pro-bel

### **12.2.1 VALID8 INI File Generation Utility**

This free utility available from Pro-Bel Ltd guides the user in making an initialisation file that collects all the text and WAV files together with the proper associations. It allows direct text entry for video ident text file creation, WAV file selection with the facility to play back the audio set, and a validation log that flags any errors found in the current initialisation file.

For further information see the utilities help files.

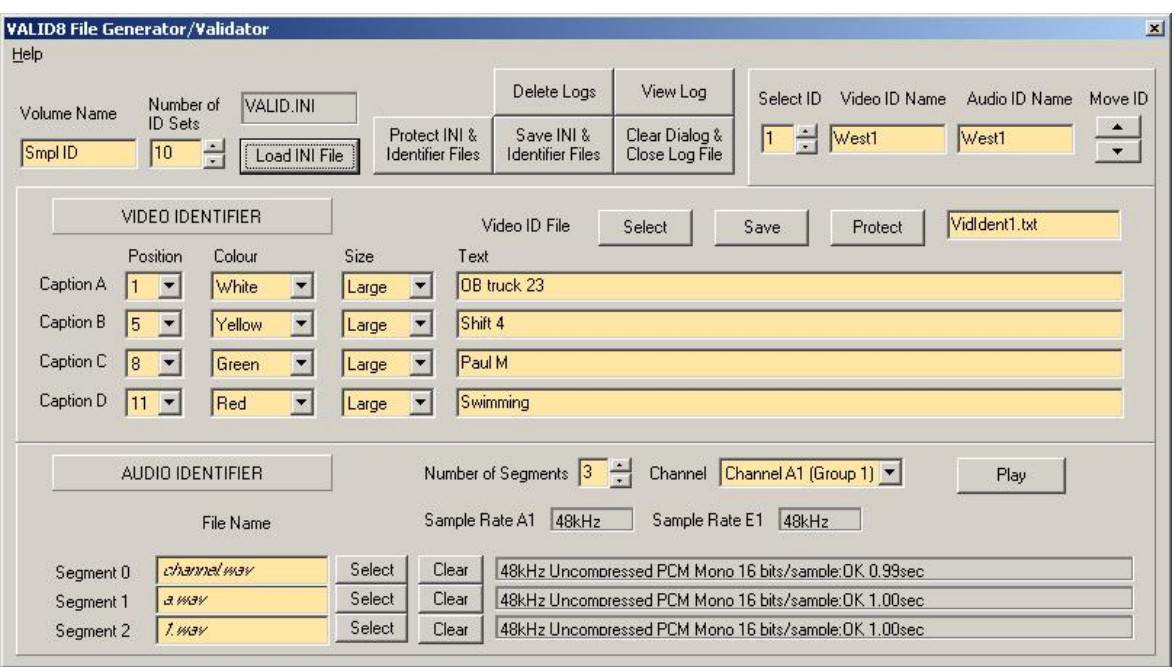

**Figure 22 VALID8 INI File Generation Utility Screen Shot** 

### **12.3 Compact Flash System Software Upgrade**

The V6812's Compact Flash sub-system software controls all the Compact Flash tasks and interfaces on the VALID generator. Occasionally improvements are made and it might be required to upgrade this software. This can be done very easily by following this procedure when an upgrade is received.

1. Check the setting **STATUS : CF Ver** on the front panel of the V6811. If the version is lower than V01.01 then contact Pro-Bel Ltd and a service engineer will perform the upgrade. If the version is V01.01 or above continue with this simple procedure.

pro-bel

- 2. Copy the mainprog.exe to the Compact Flash card. Do not change the name or extension, and don't copy it to a sub-directory.
- 3. Power down the VALID generator and insert the Compact Flash with the mainprog.exe into the V6812.
- 4. Power the VALID generator up and wait for the system to initialise (should take less than 5 seconds).
- 5. Check the setting **STATUS : CF Ver** on the front panel of the V6811, it should be the correct version for the upgrade you received. If not, try this procedure carefully again with particular attention to step 1 and 2. If the upgrade still fails contact Pro-Bel for assistance.

The mainprog.exe file can be left on the Compact Flash or removed after the upgrade is complete.

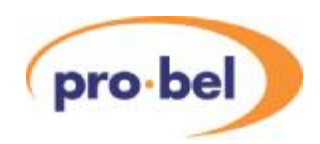

# **13. DOCUMENT REVISIONS**

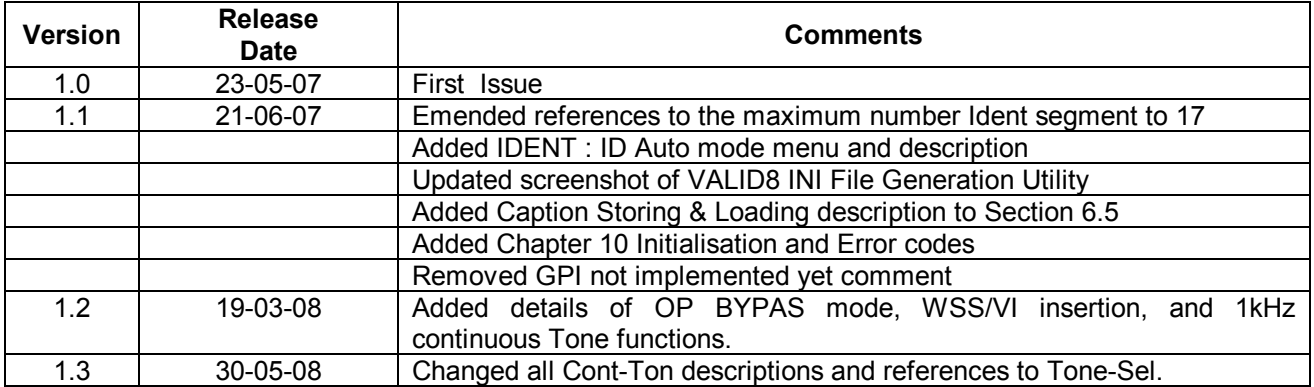